# Pasos para comprar SPU+ Crypto (Criptomoneda)

El SPURT+ Crypto es una moneda de la comunidad. Para hacer uso de las posibilidades de SPURT+ uno debe por lo tanto primero convertirse en un miembro de

*Sound Prosperity*

A continuación se encuentra el enlace donde puede registrarse de forma gratuita:

http://soundprosperity.org/sp-membership

#### Este paso debe hacerse para poder comprar SPU+. Siga las instrucciones y asegúrese de tener disponibles el nombre de su patrocinador y su número de cuenta de SPURT

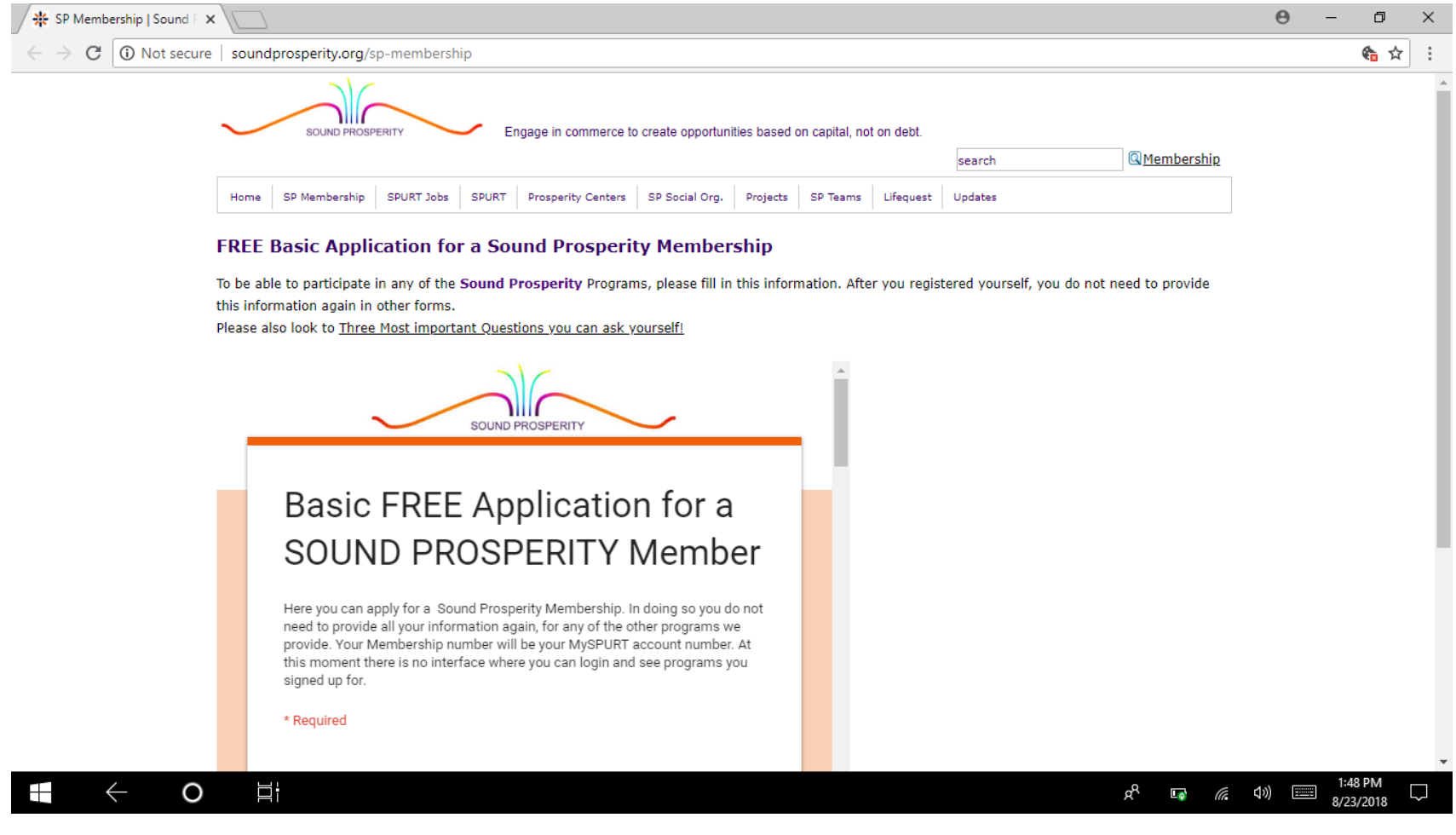

# Abrir una cuenta de Metamask

- El siguiente paso es abrir una cuenta Ethereum Criptomoneda con Metamask (SPU+ es un Token ERC20 en la cadena de bloques de Ethereum, que NO es lo mismo que BITCOIN!). NO puede usar ninguna cuenta de BITCOIN que ya tenga).
- Porque usted no puede solicitar una nueva contraseña de Metamask o **Cualquier** otra información sobre su cuenta, debe asegurarse de guardar toda INFORMACIÓN SOBRE EL DOCUMENTO QUE SE ABRE AHORA, DE MODO QUE SÓLO SE PUEDA COPIAR Y PEGAR CADA VEZ QUE OBTENGA INFORMACIÓN SOBRE SU CUENTA MIENTRAS CONFIGURA LA CUENTA!

### Haga clic en el ícono Apps en la esquina superior izquierda en su navegador Chrome, o cualquier otro navegador

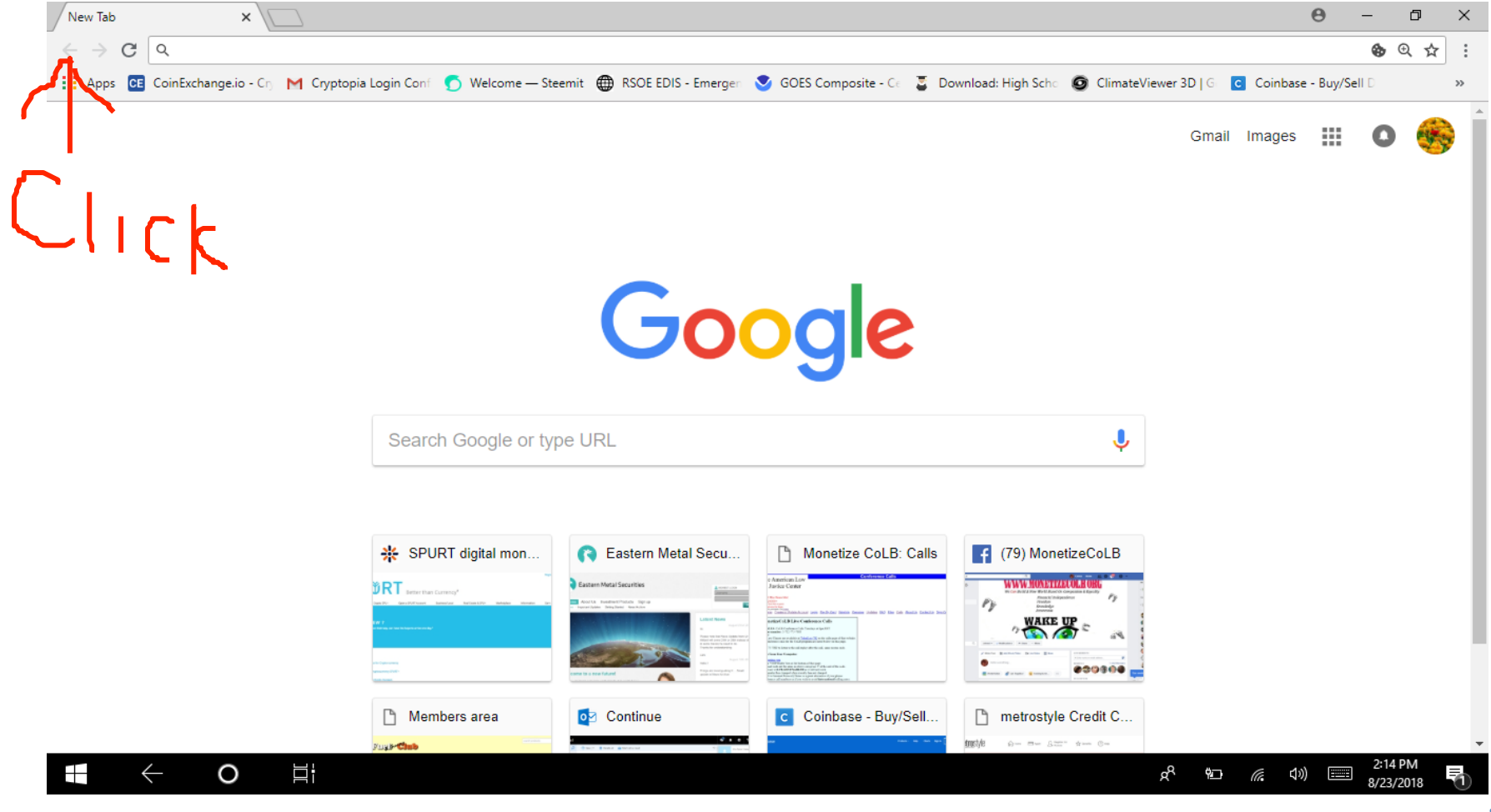

 $\mathbf{c}$  .

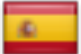

### Haga clic en la Tienda Web

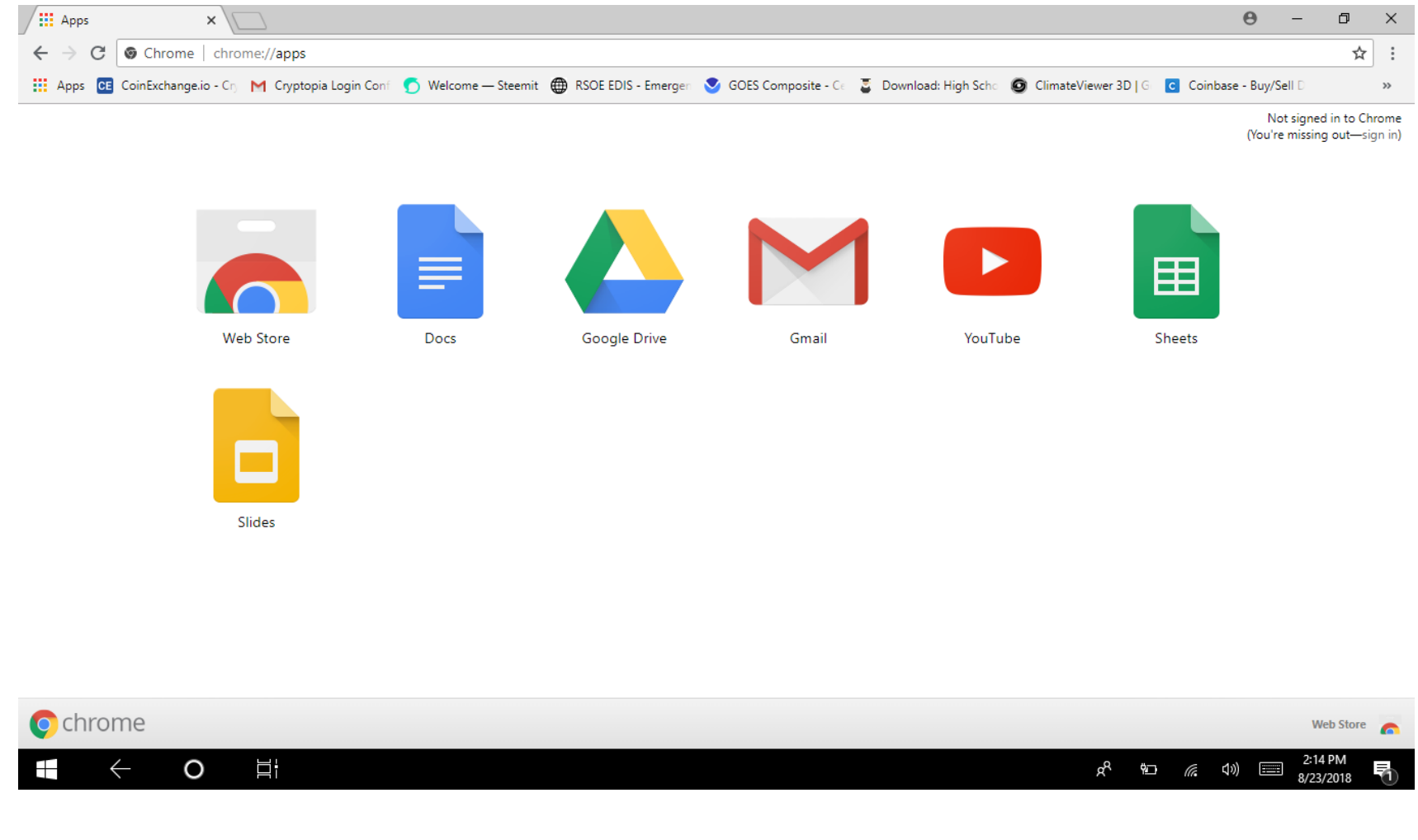

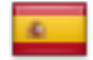

### Escriba Metamask en el cuadro de búsqueda en la Tienda Web de Chrome

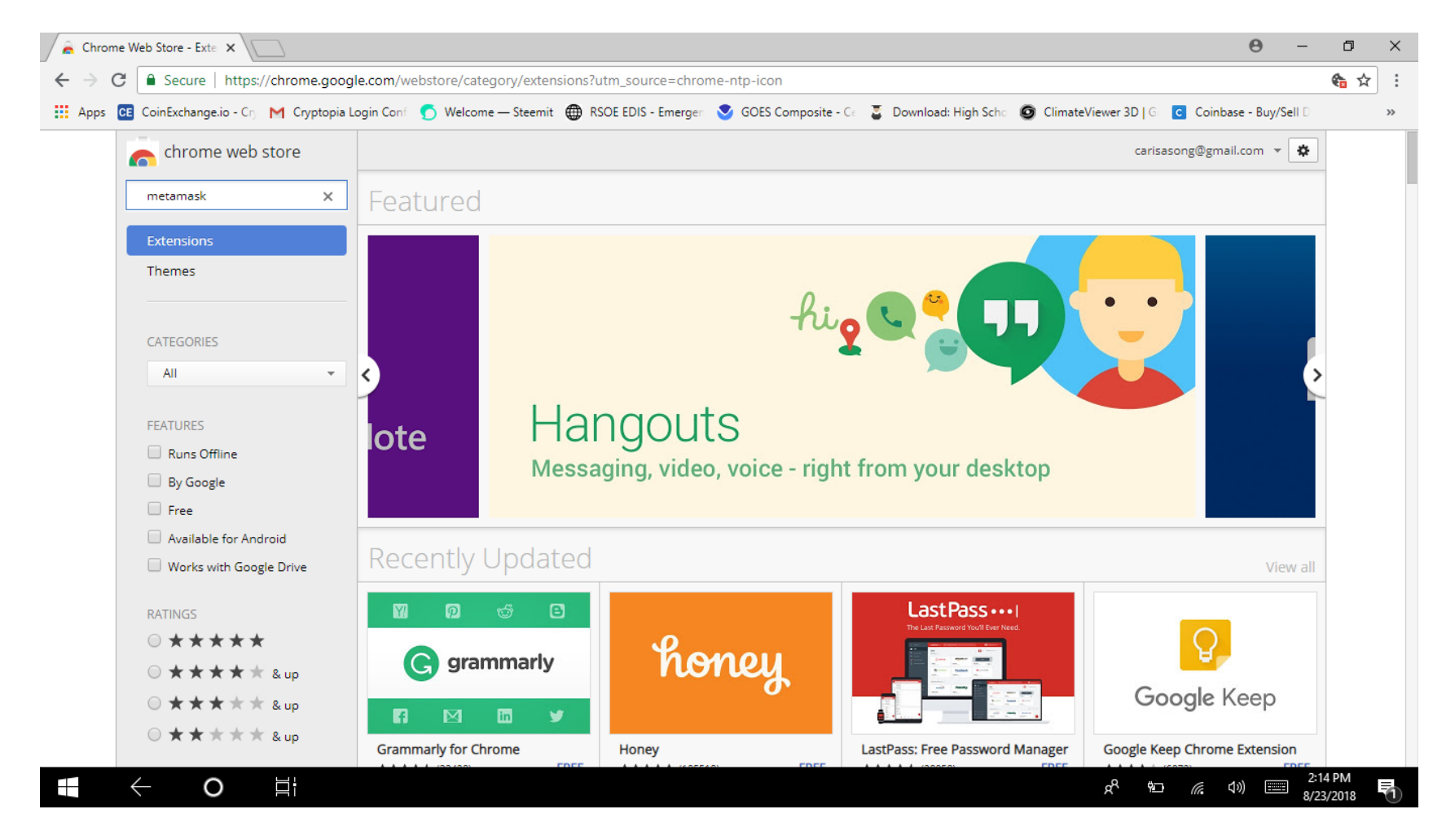

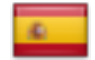

### Haga clic en Metamask añadir a Chrome

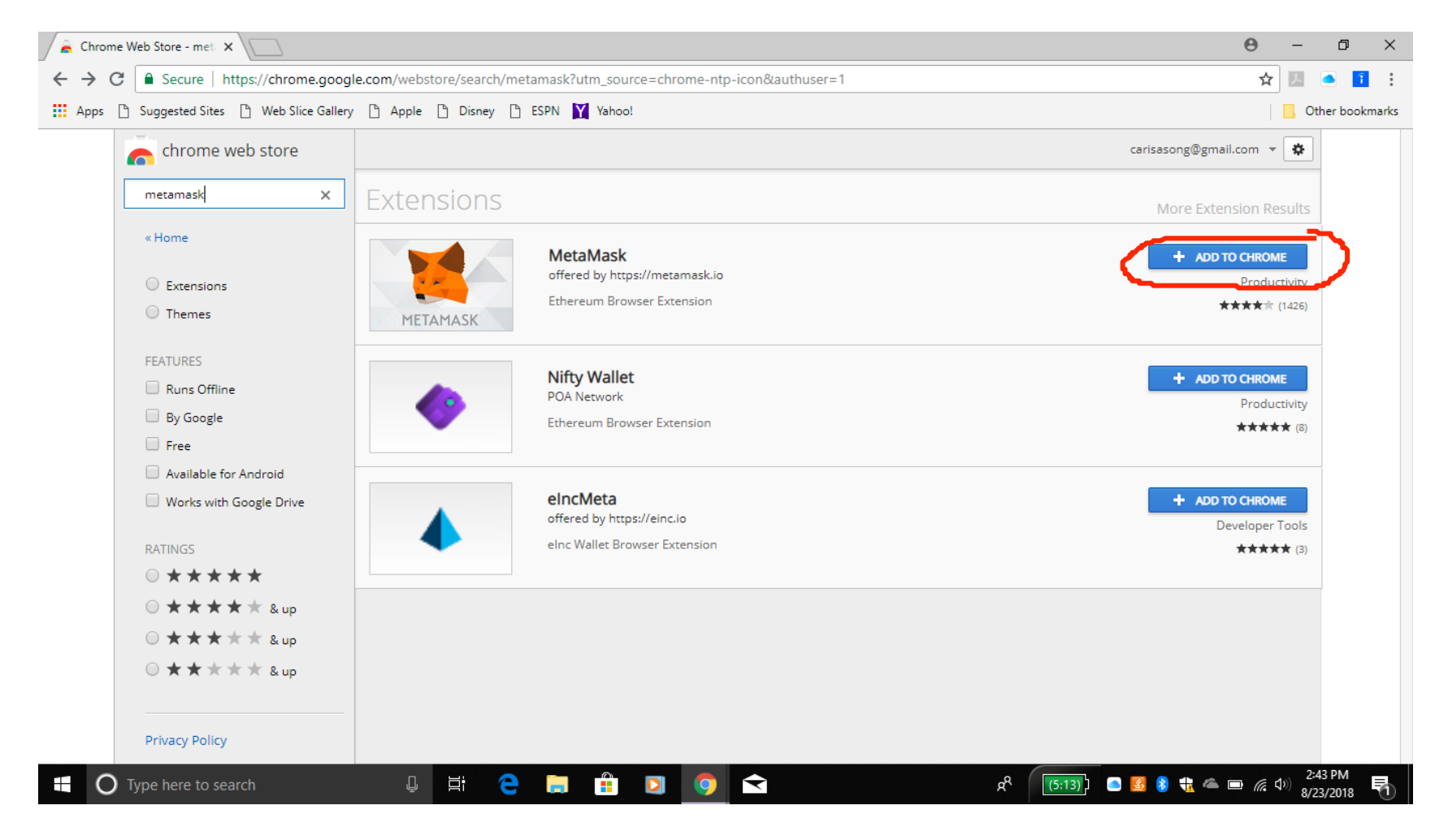

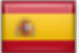

## Haga clic en agregar extensión

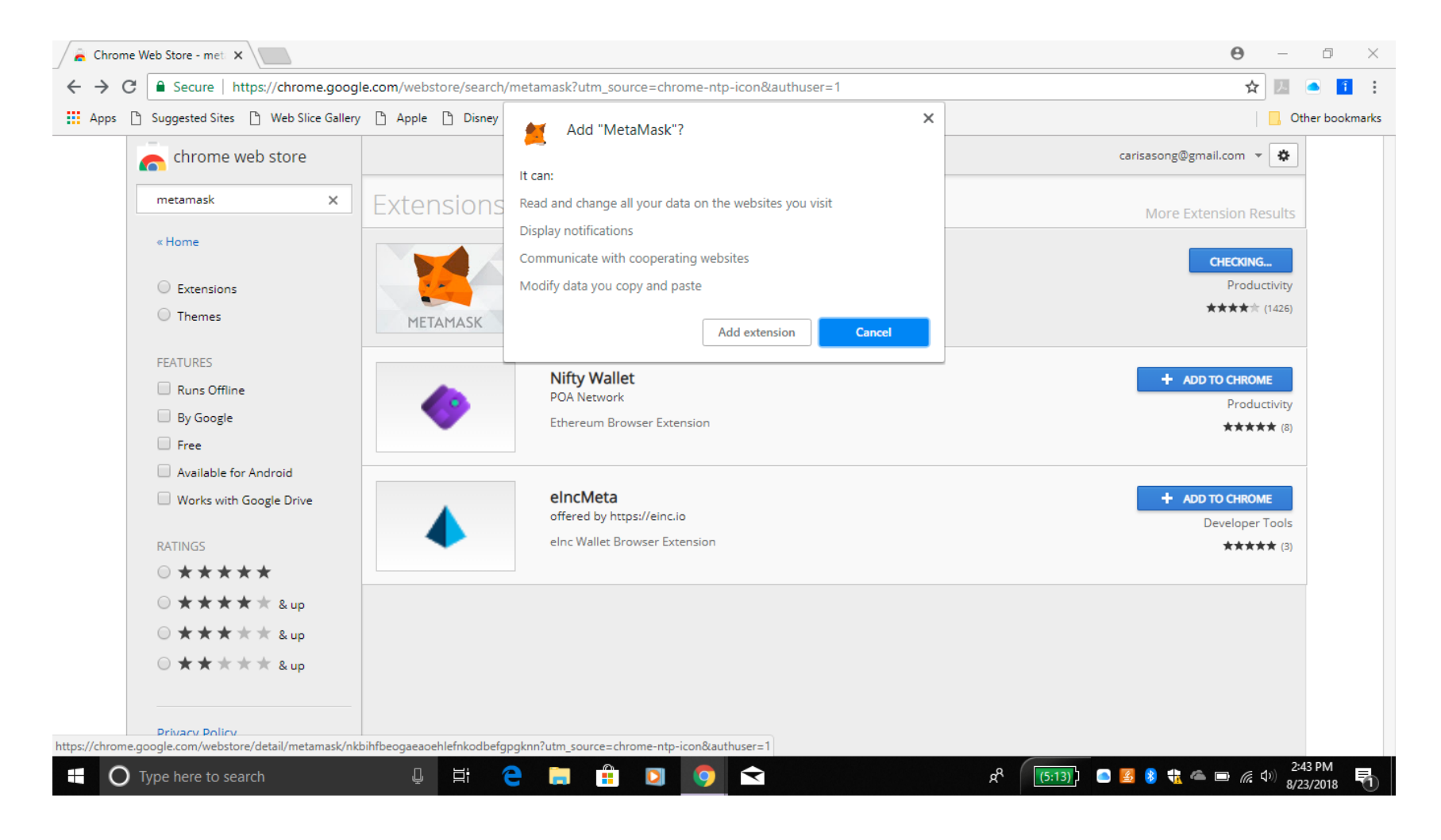

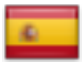

### Haga clic en el ícono de Metamask (Fox), ahora está en la esquina superior derecha de su navegador Chrome

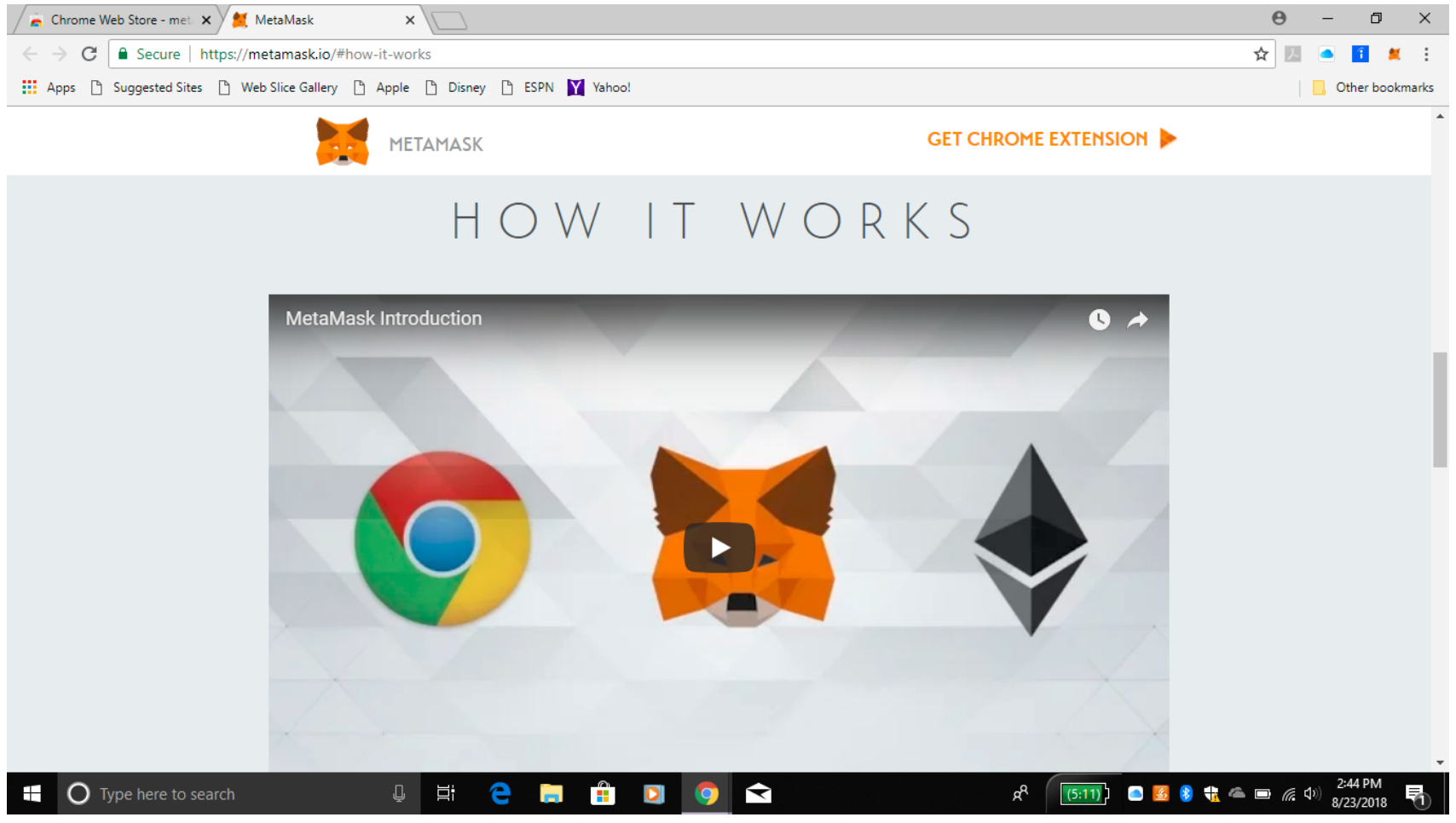

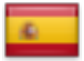

#### Haga clic en probarlo ahora. Podrá cambiar a la versión antigua si elige más tarde

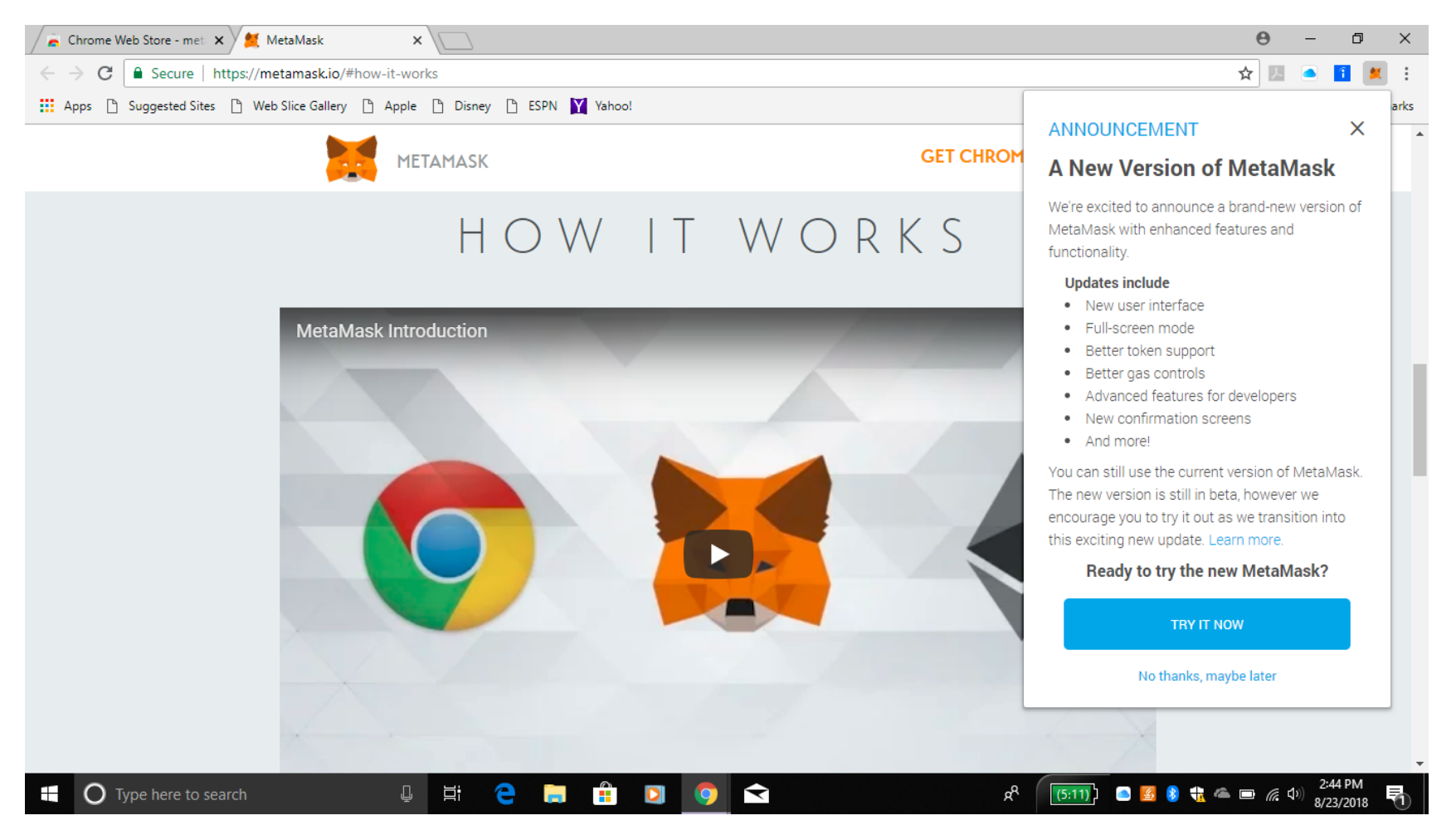

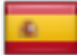

## Bienvenido a Metamask Haga clic en continuar

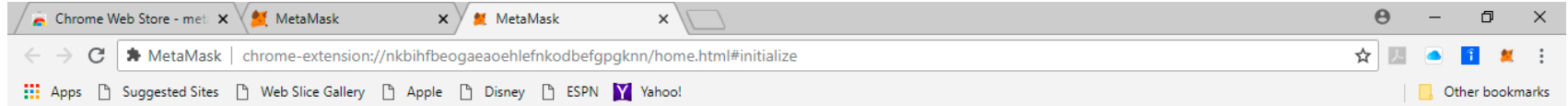

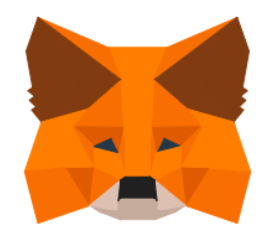

#### **Welcome to MetaMask Beta**

MetaMask is a secure identity vault for Ethereum. It allows you to hold ether & tokens, and serves as your bridge to decentralized applications.

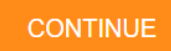

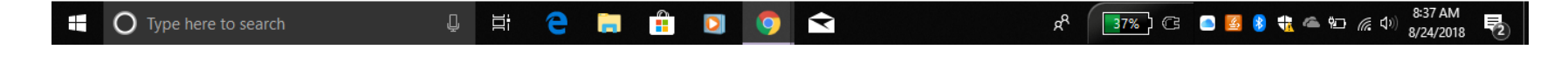

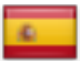

#### Cree una contraseña y manténgala segura, dentro y FUERA de su computadora!

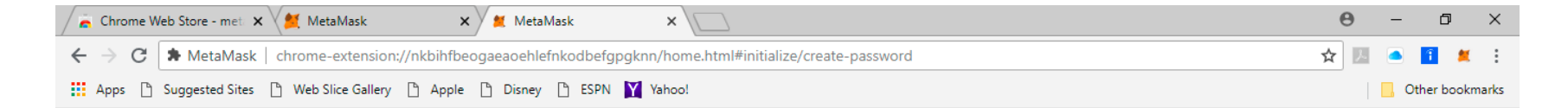

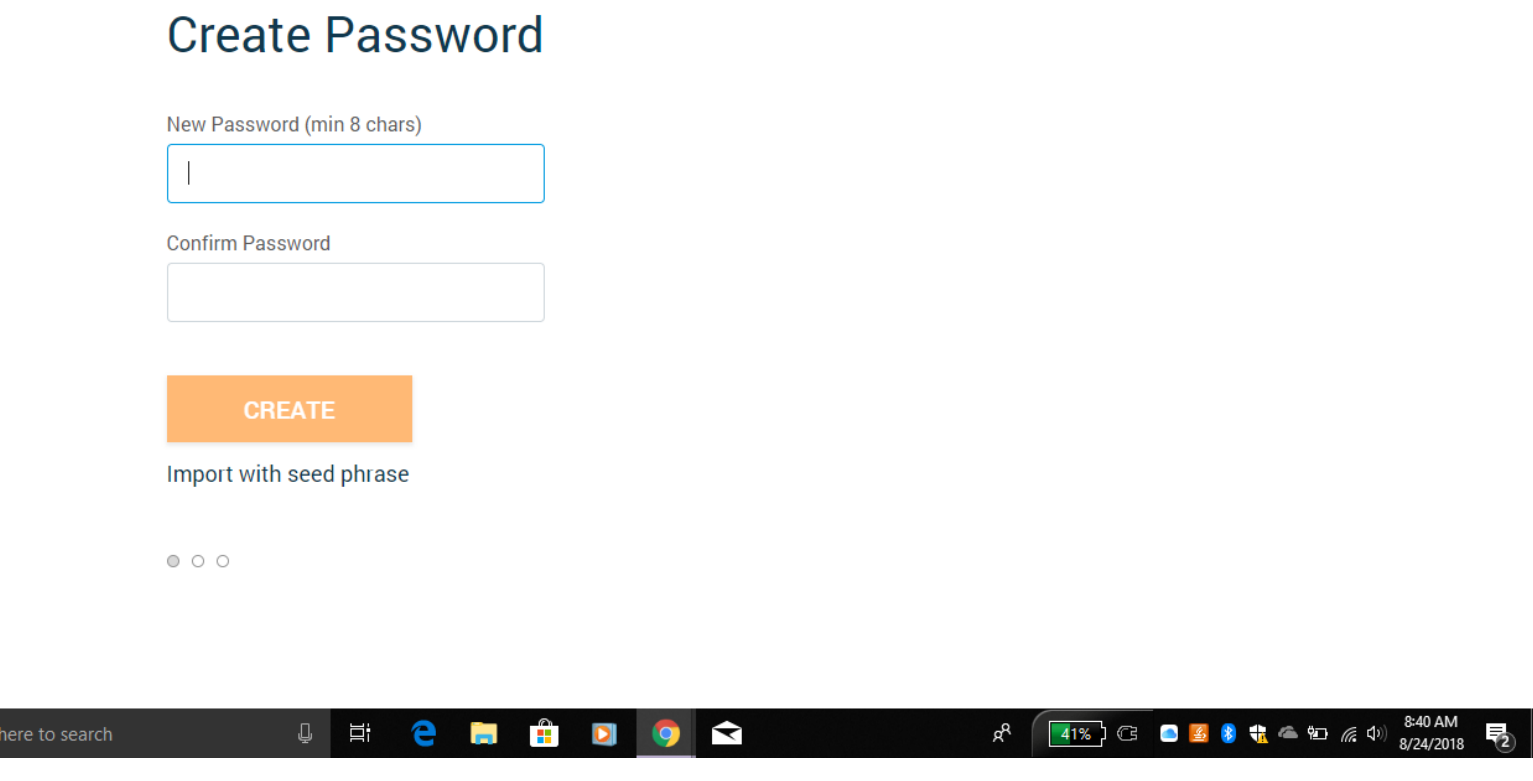

 $\blacksquare$   $\bigcirc$  Type

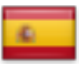

### Una vez que haya introducido su contraseña fuerte, haga clic en crear. GUÁRDELO en su documento

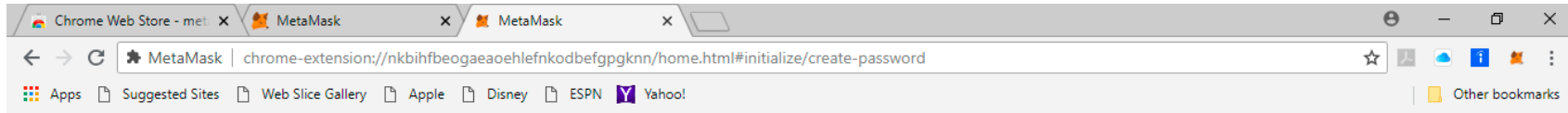

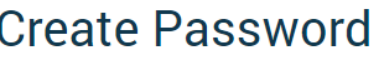

New Password (min 8 chars)

...........

**Confirm Password** 

...........

**CREATE** 

Import with seed phrase

 $000$ 

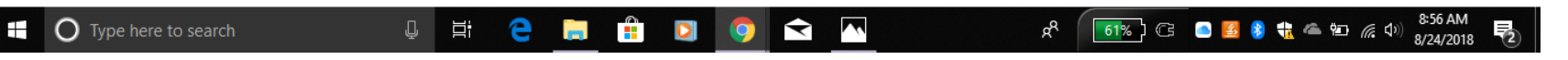

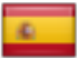

### Recibirá una imagen de cuenta única. Haga una captura de pantalla de la misma. ¡GUÁRDELA! Haga clic en siguiente

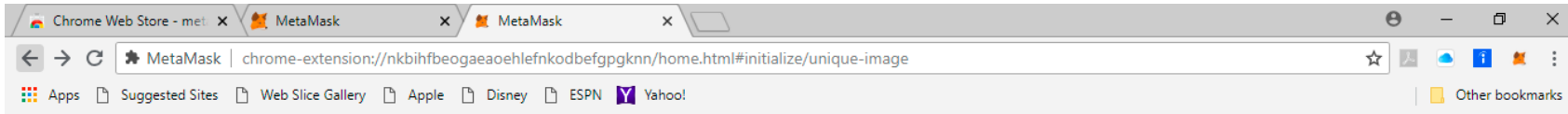

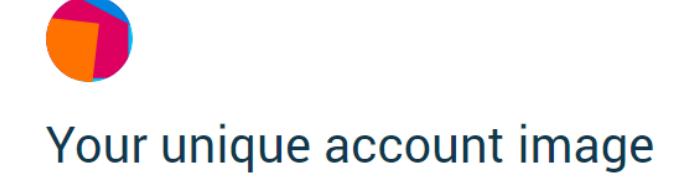

This image was programmatically generated for you by your new account number.

You'll see this image everytime you need to confirm a transaction.

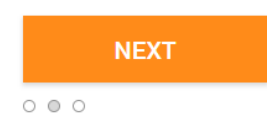

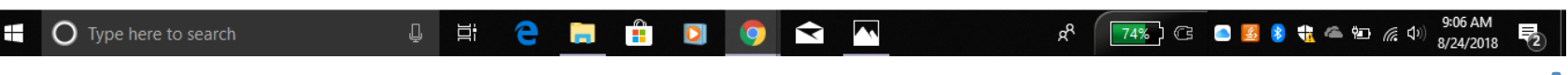

#### $\mathfrak{g}_{\mathbb{C}}$ Desplácese por los Términos de Uso y haga clic en Aceptar

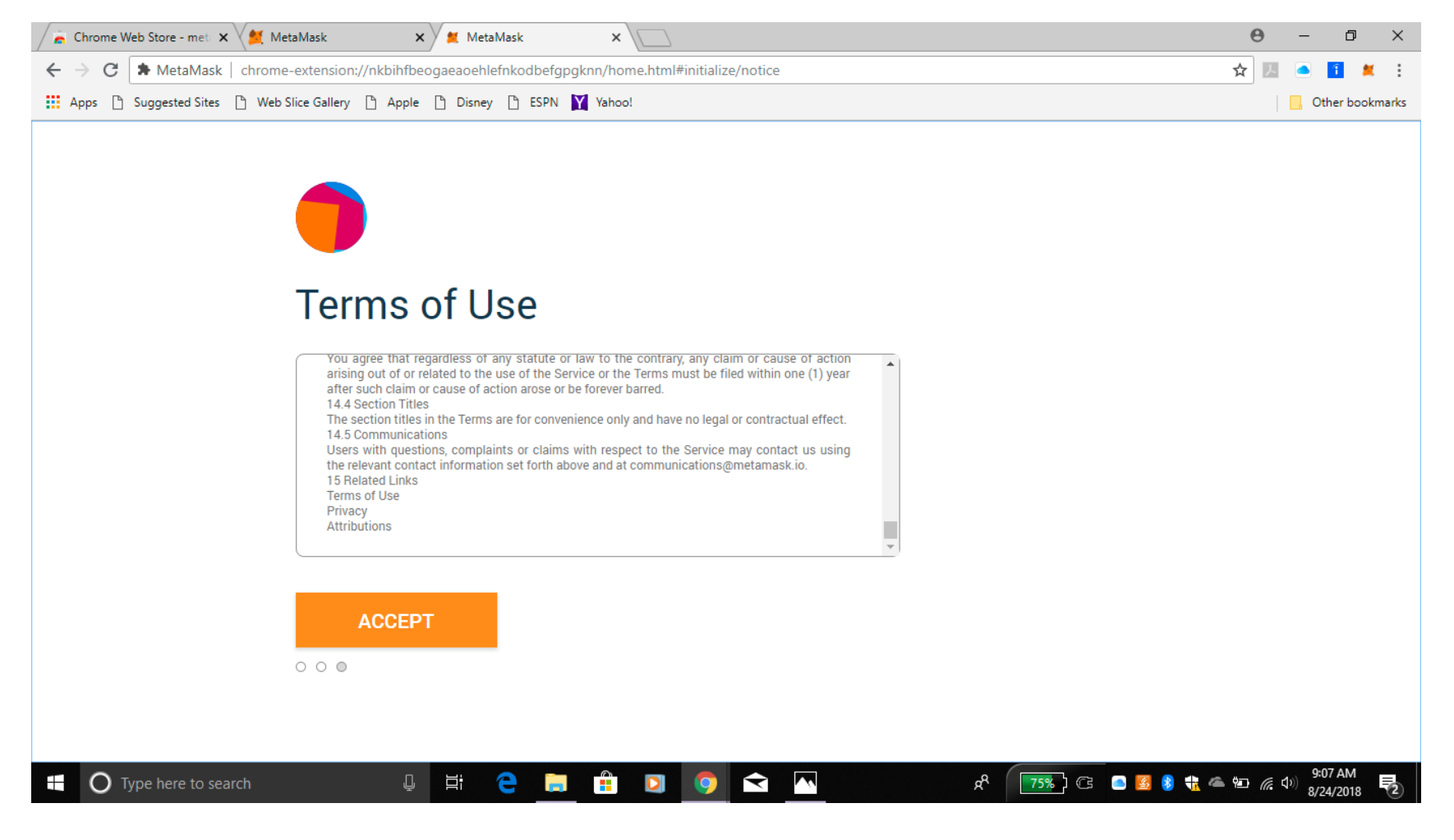

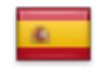

# Lea el Aviso de Privacidad y haga clic en Aceptar

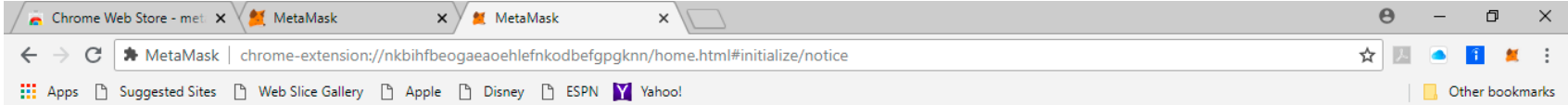

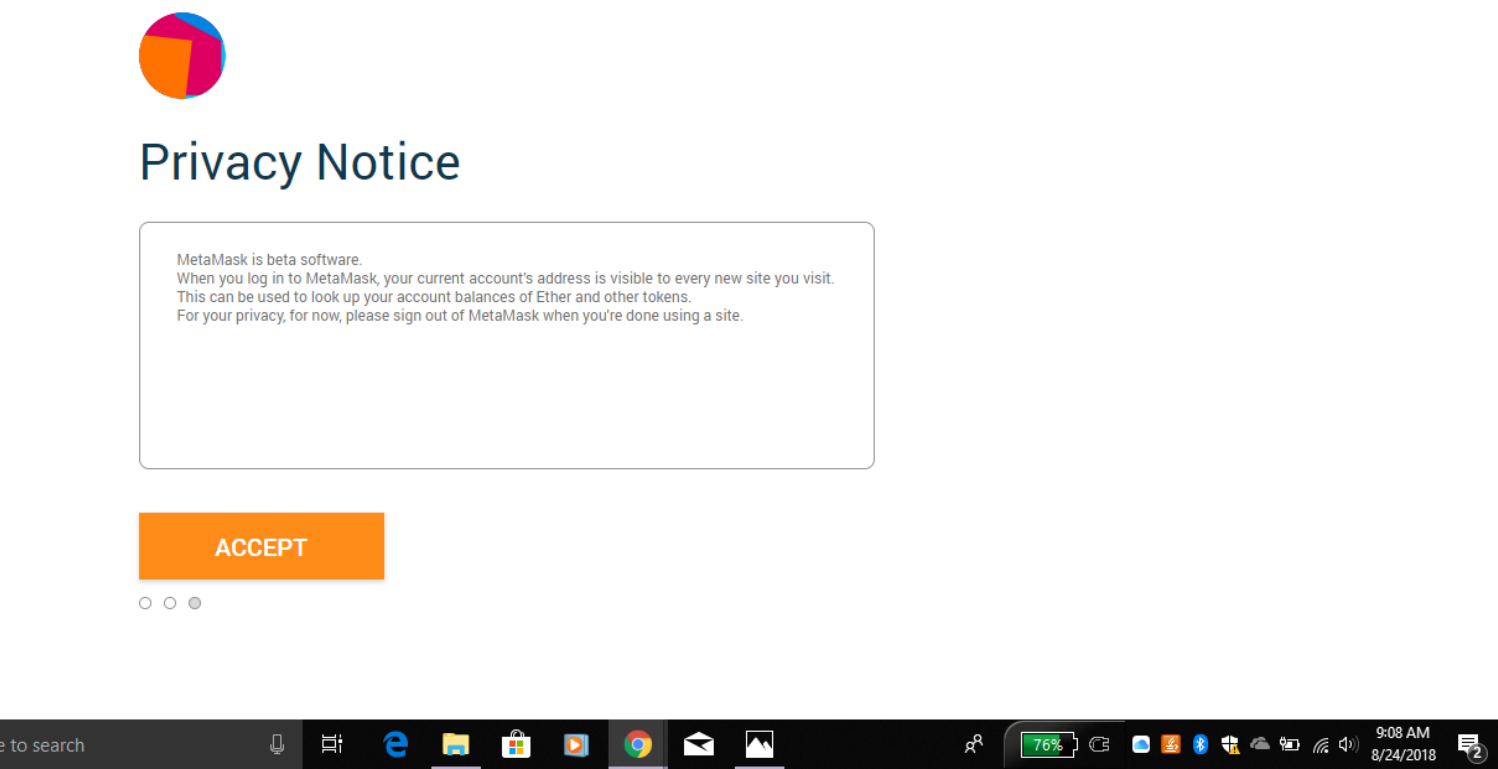

**II** O Type her

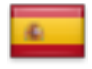

## Lea la Advertencia de Phishing y haga clic en Aceptar

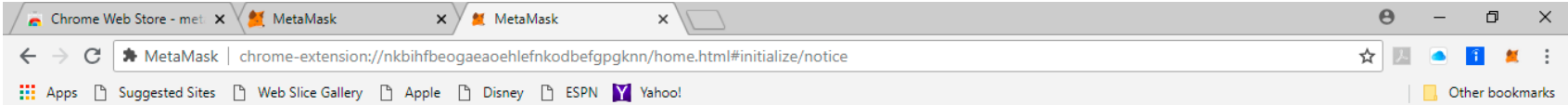

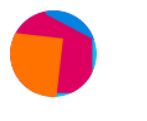

#### **Phishing Warning**

Dear MetaMask Users,

There have been several instances of high-profile legitimate websites such as BTC Manager and Games Workshop that have had their websites temporarily compromised. This involves showing a fake MetaMask window on the page asking for user's seed phrases. MetaMask will never open itself in this way and users are encouraged to report these instances immediately to either our phishing blacklist or our support email at support@metamask.io. Please read our full article on this ongoing issue at https://medium.com/metamask/new-phishingstrategy-becoming-common-1b1123837168.

**ACCEPT** 

 $\circ$   $\circ$   $\circ$ 

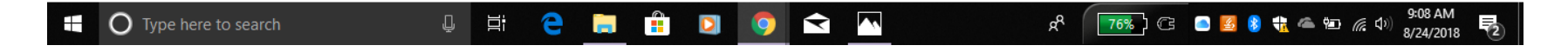

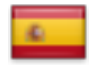

### Recibirá una Frase Secreta de Respaldo. Haga clic en el cuadro para revelarla.

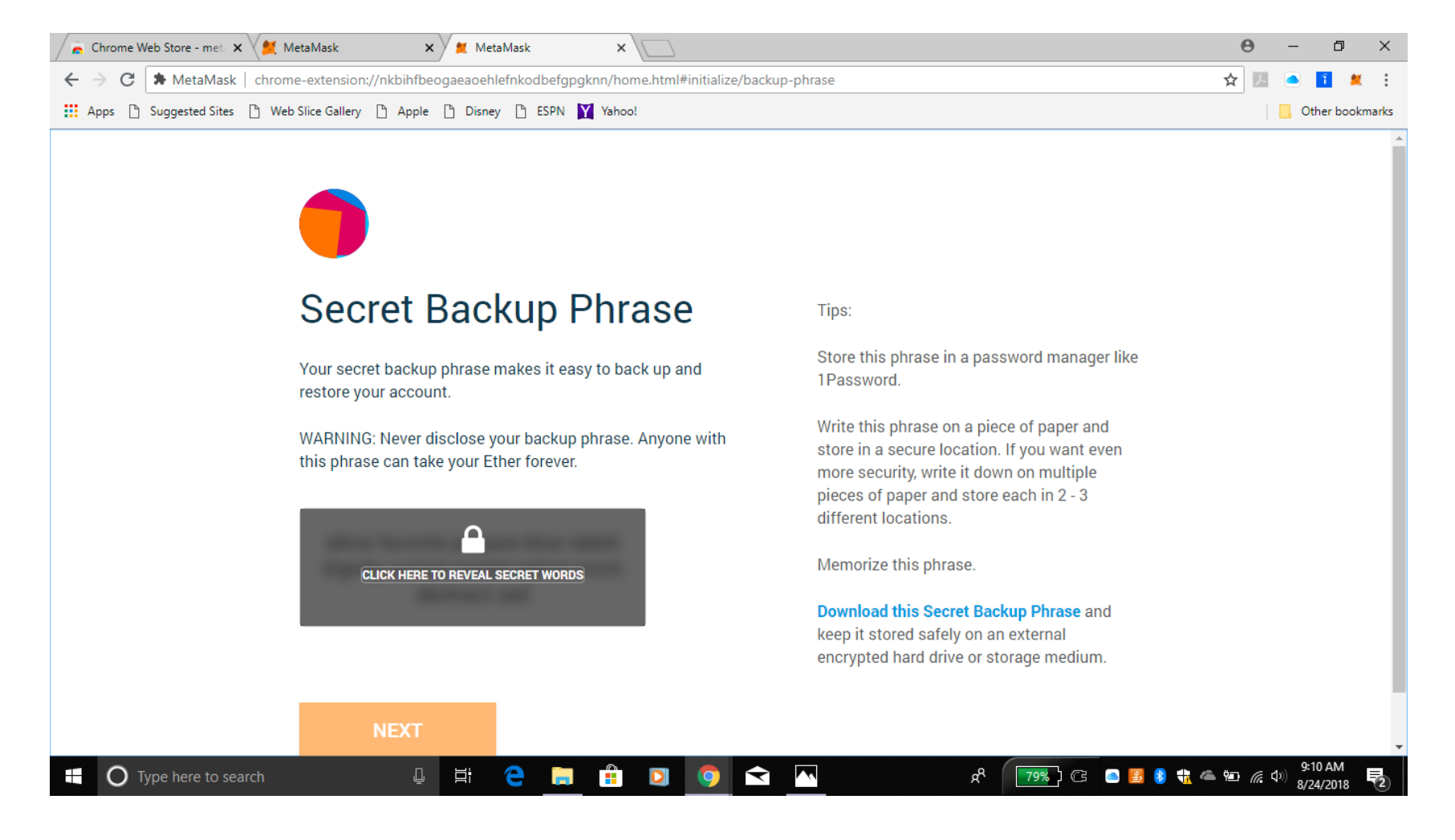

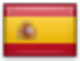

Estas 12 palabras son la parte más importante de la creación de su cuenta de Metamask. Por favor, lea los consejos y sígalos para la seguridad de su cuenta de Metamask.

#### Haga clic en siguiente

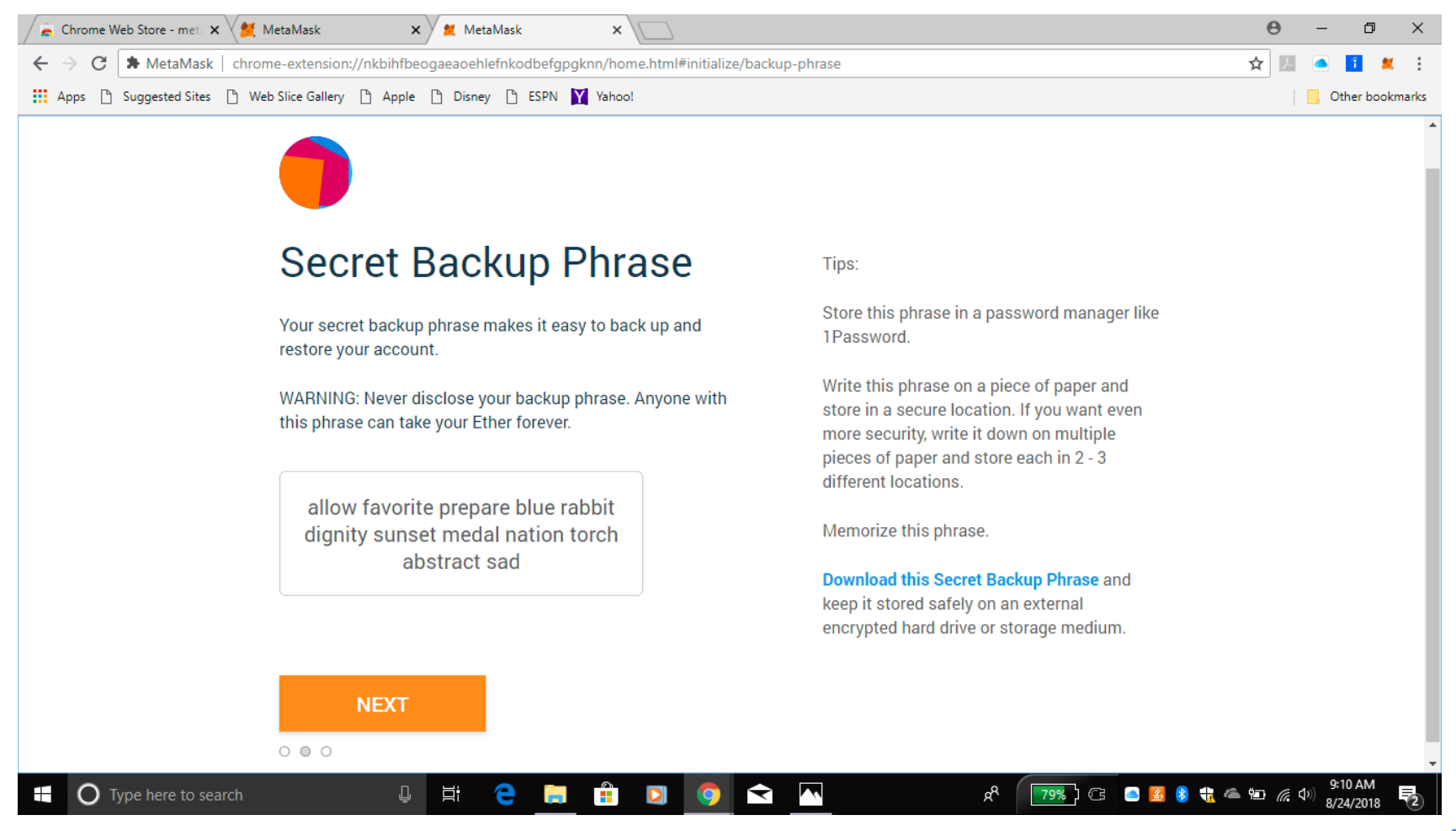

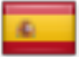

#### Confirme su frase de respaldo introduciendo las palabras en el orden apropiado para asegurarse que son correctas. GUÁRDELOS EN SU DOCUMENTO.

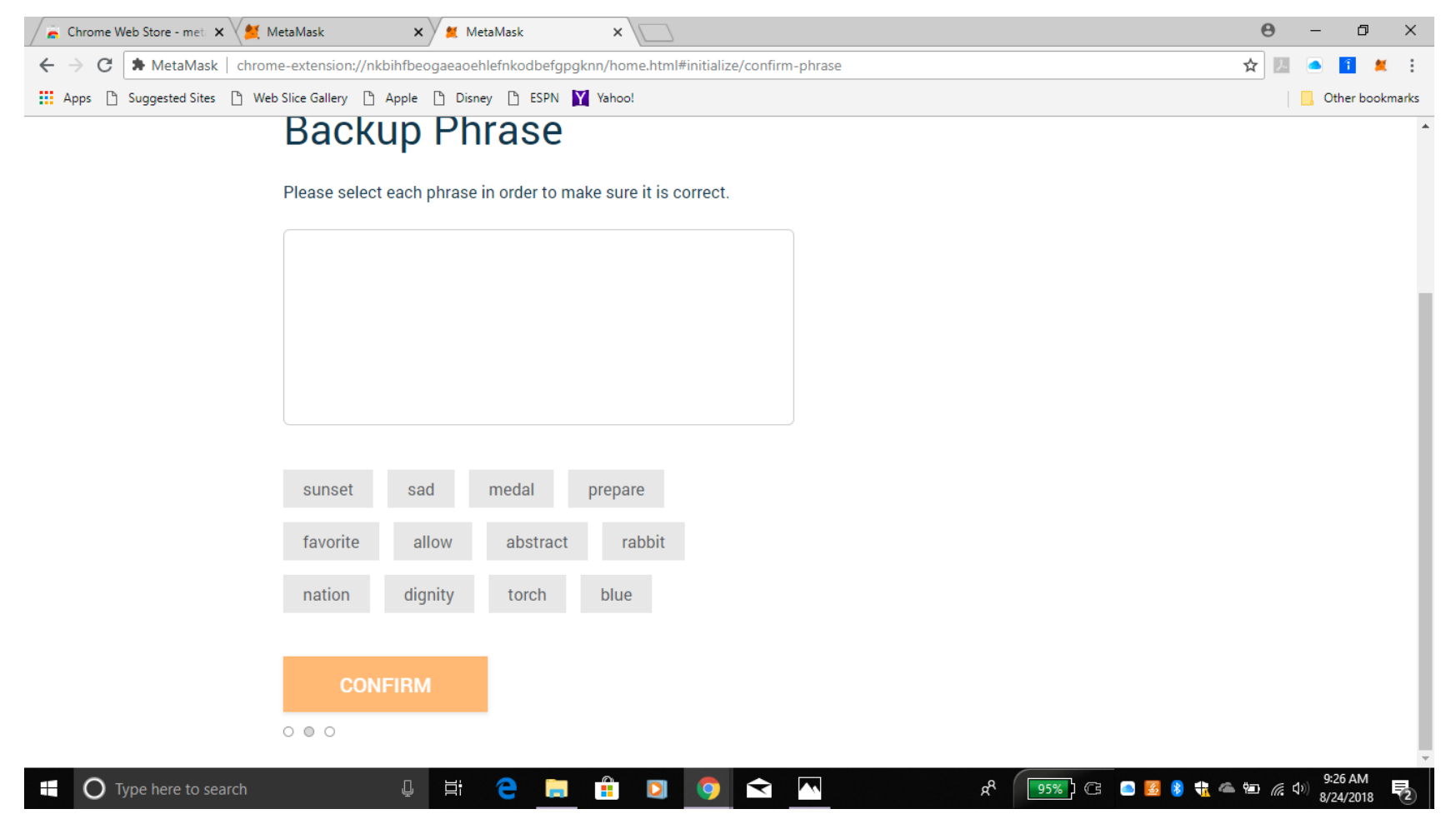

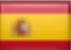

## Haga clic en confirmar

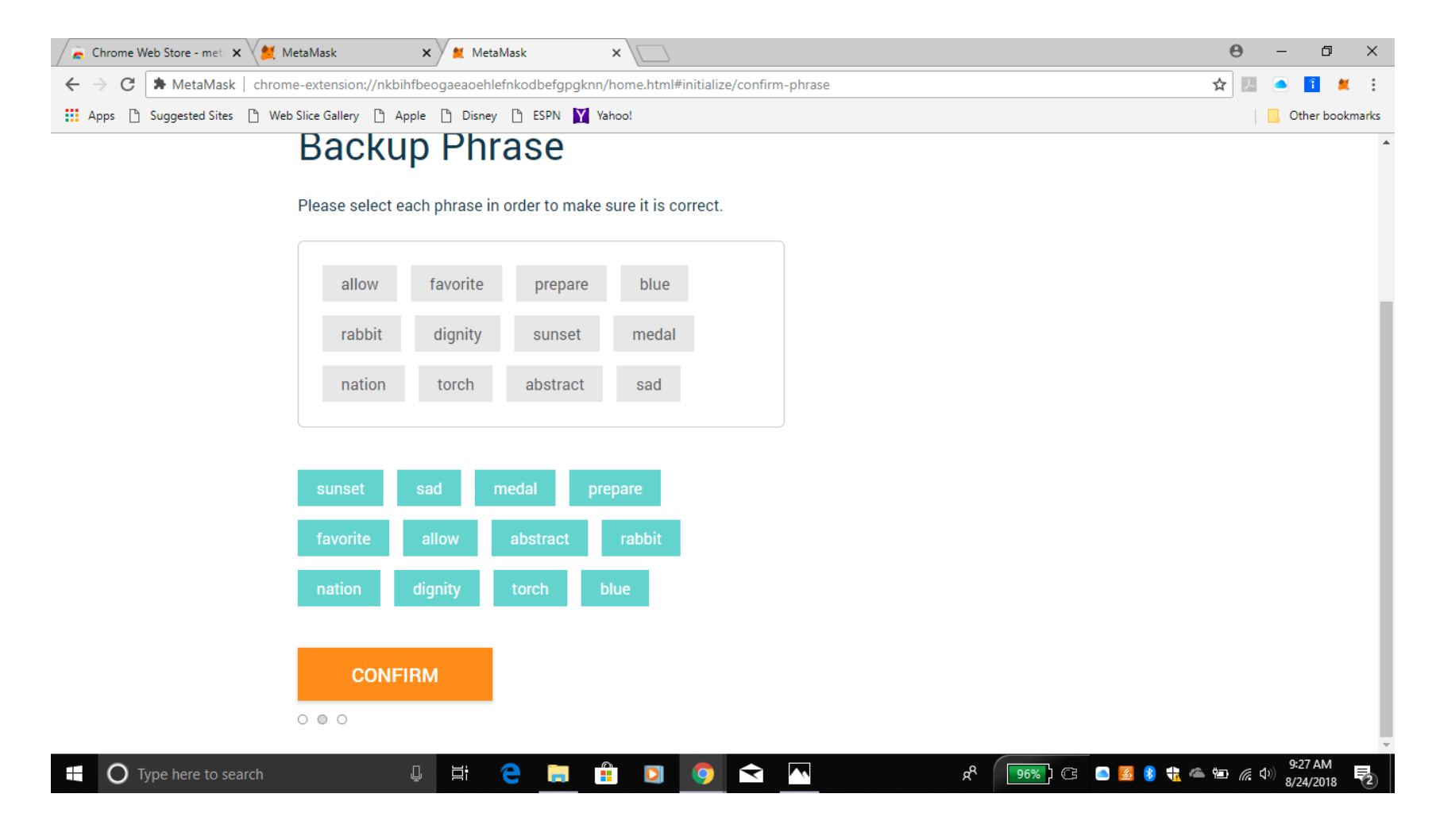

## Usted debe tener un poco de ETHER también

- En el sistema Ethereum, Ethereum está ganando en cada transacción que realice.
- Usted no puede transferir SPU+ de una cuenta a otra sin pagar un poco de ETHER a Ethereum.
- Por esta razón necesita comprar ETHER, también si quiere vender su SPU+ a un "intercambiador".
- Se espera que compre un poco de ETHER. Eso puede ser sólo 10 Euros.
- También puede comprar por 100 Euros y transferir a toda su línea descendente sólo 5-10 USD o FUROS.
- La razón por la que uno podría hacer eso es que usted, de esta manera, Ahorre costos de transferencia a "Coinbase".
- Cómo trabajar en "Coinbase" será explicado en otro tutorial.

Deposite ETHER (Ethereum), siga las instrucciones en la opción que prefiera. "Coinbase" podría ser el más fácil para los principiantes. Puede usar este

enlace. https://www.coinbase.com/join/5a676b438b9b6203ad3314c4

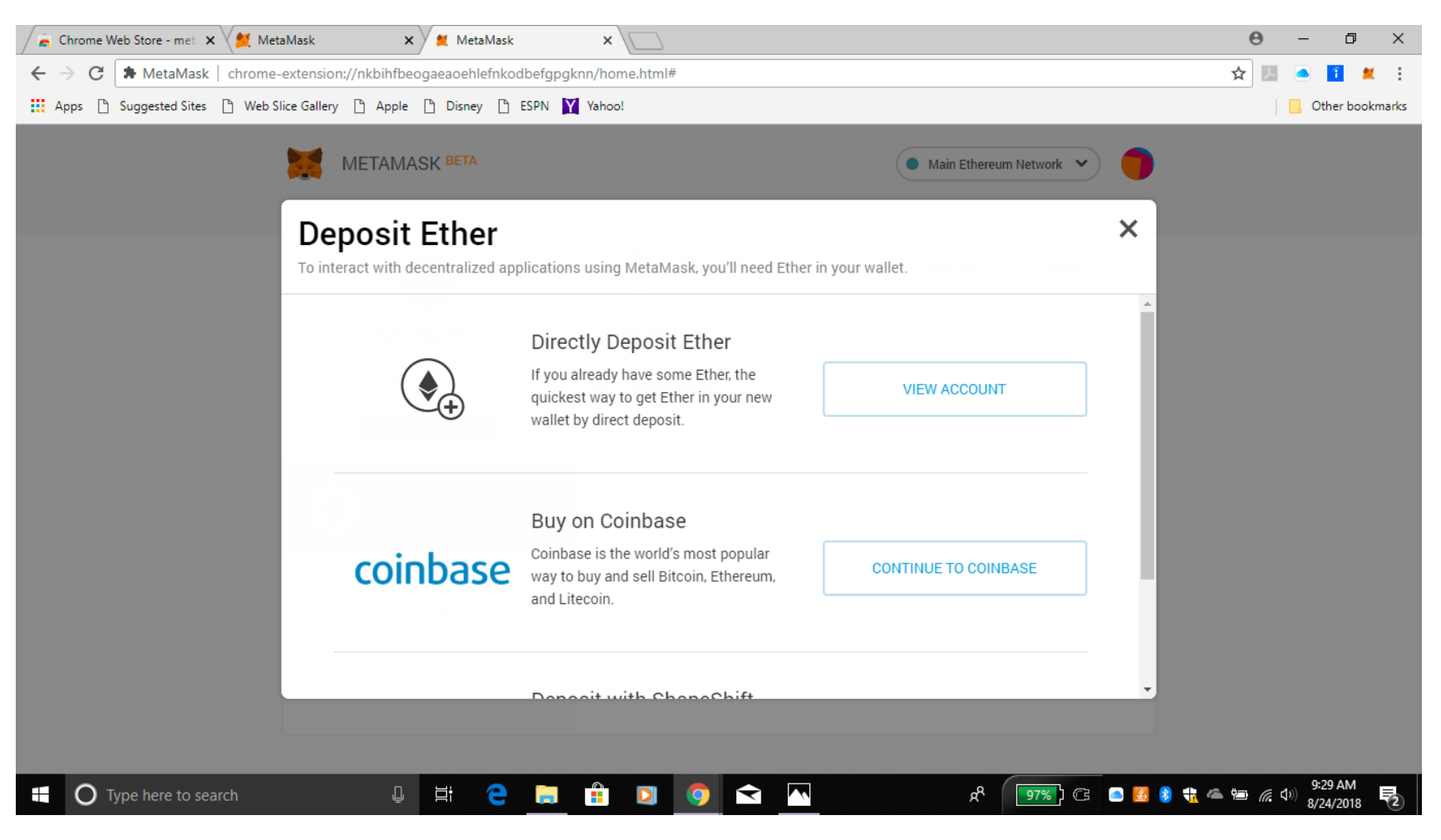

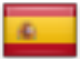

#### Ahora ha creado una cuenta y puede agregar el símbolo del Token SPU+ a su Cartera. Haga clic en agregar Token.

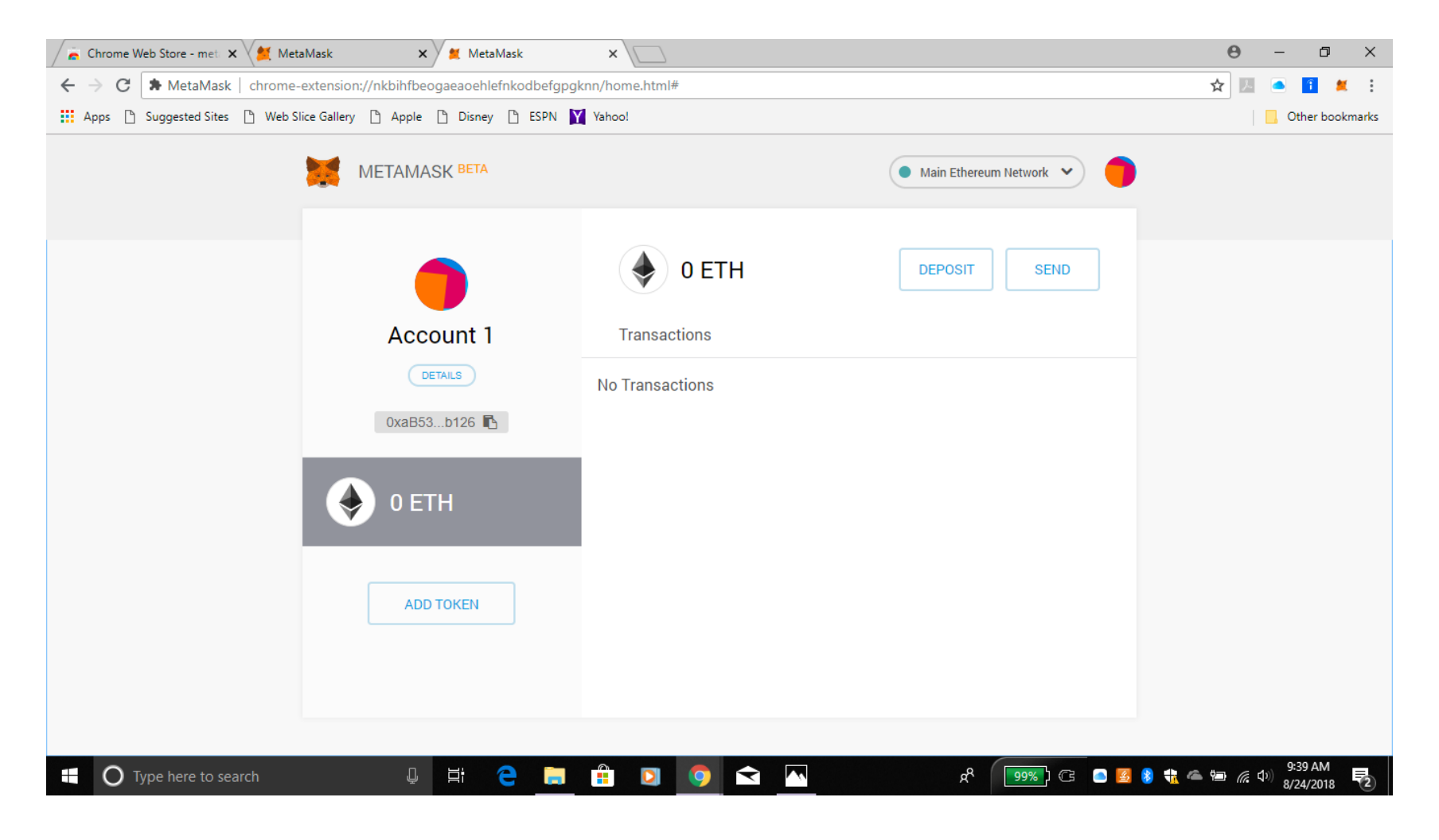

## Haga clic en Token personalizado

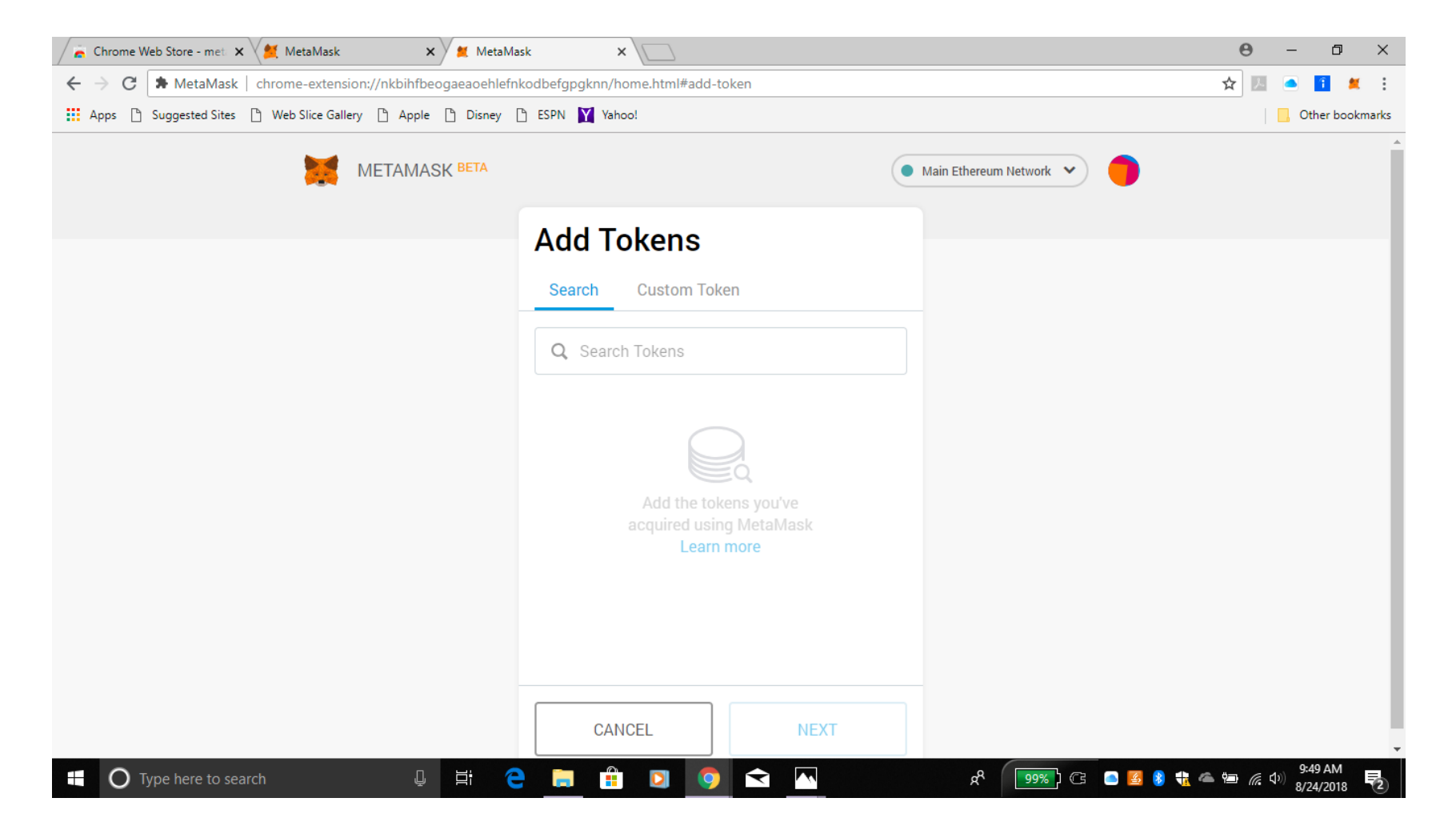

#### Copie y pegue la Dirección de Contrato de SPU+ Token en el recuadro. OxEf7bCE1BE2Ba032131326910a6c11e716daeDBFf

#### GUARDE ESTA DIRECCIÓN CRIPTOGRÁFICA EN SU DOCUMENTO TAMBIÉN.

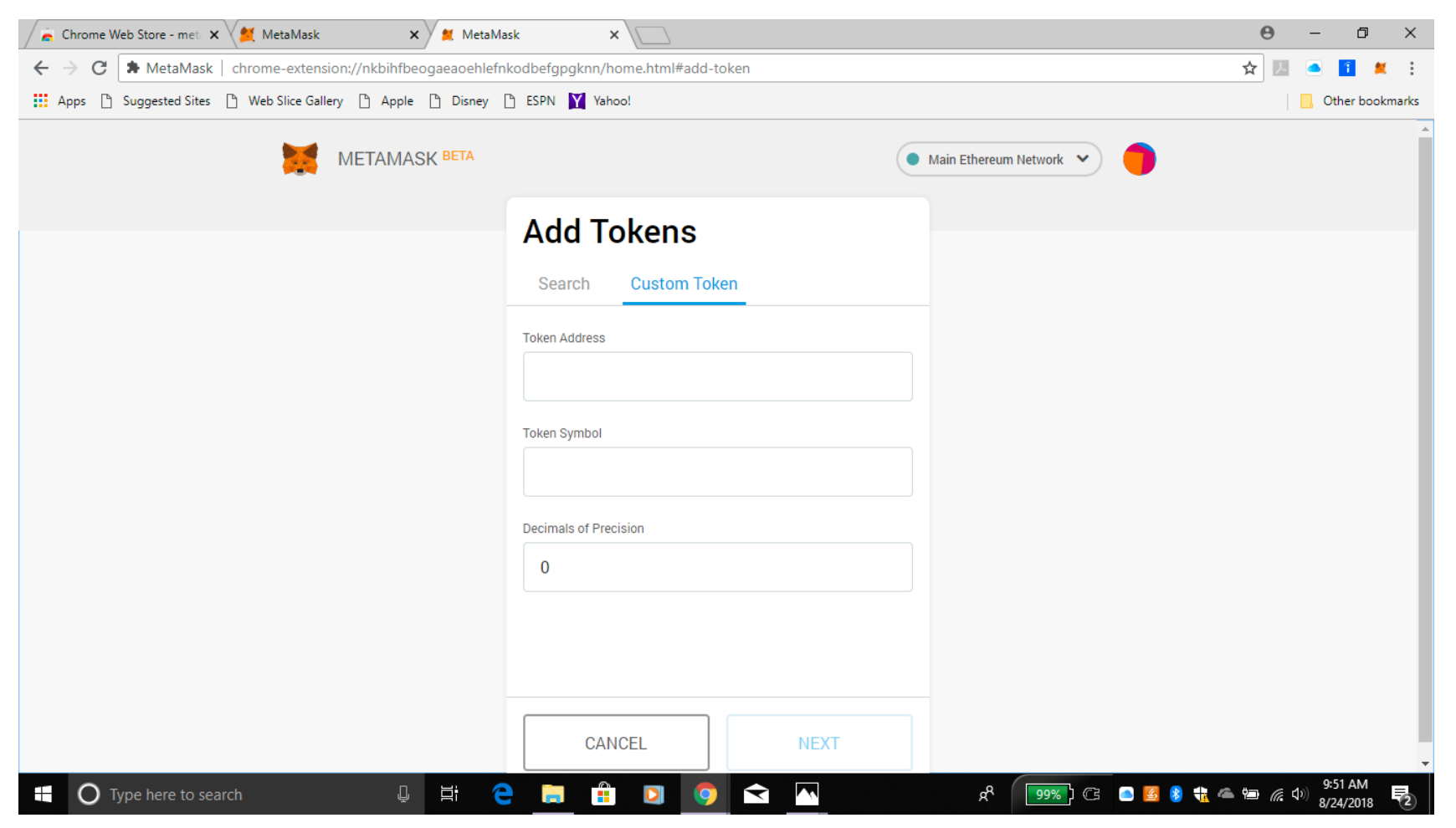

El Símbolo del Token normalmente aparecerá automáticamente. Si no, escriba SPU+ en el recuadro. Deje los Decimales de Precisión a 18 o escríbalos en el recuadro si no aparece automáticamente. Ahora haga clic en siguiente

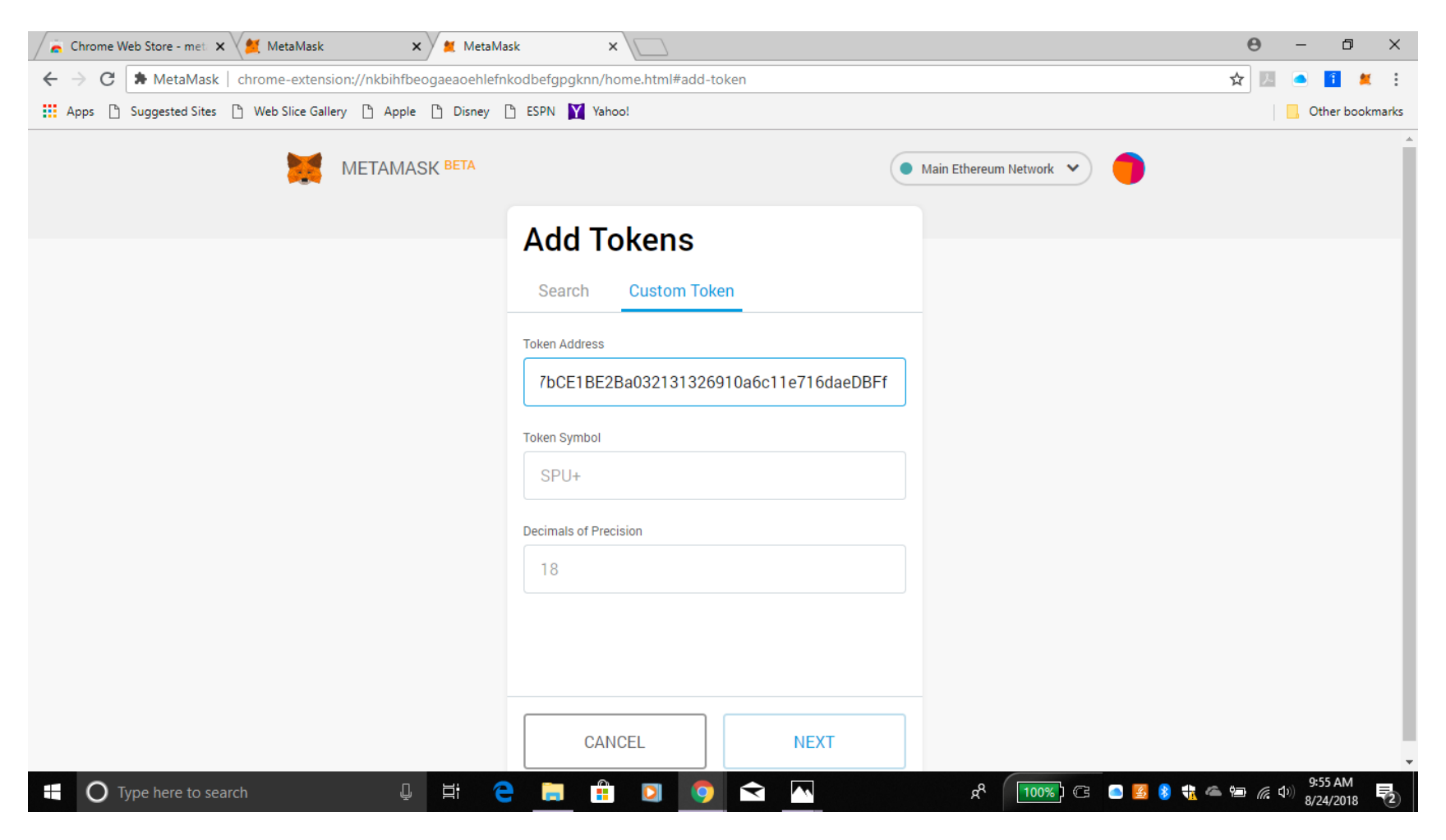

#### Ahora debe ver su el símbolo de su Token SPU+. Ahora haga clic de nuevo en Agregar Token para volver a la Pantalla de Inicio.

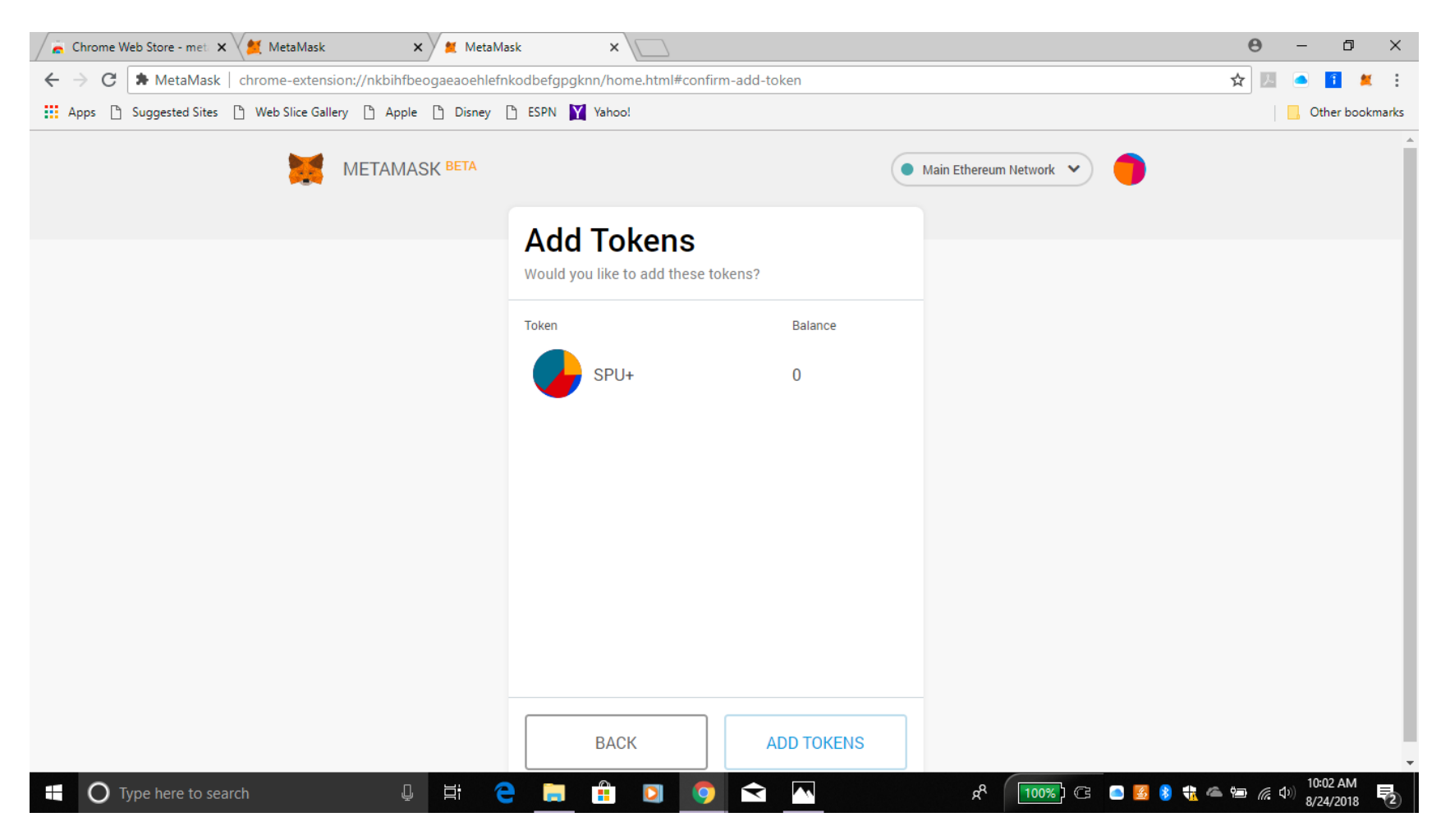

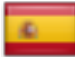

# Sin SPU+ aun...

- En caso de que usted haya comprado directamente algún ETHER, usted verá ahora en su cuenta el ETHER que usted ha comprado y debajo de él el valor en USD.
- Los honorarios a pagar en ETHER no son siempre los mismos. Pero en general no es alto.
- Usted verá SPU+ en su cuenta después de que SPU+ sea transferido a su cuenta, dentro de una semana como máximo después de que usted completó los otros pasos, como la membresía de Sound Prosperity y el Acuerdo.

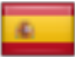

#### Haga clic en los detalles ubicados debajo de la Cuenta 1 para ver la dirección de su cuenta. También puede hacer clic en la Imagen de su Cuenta Única.

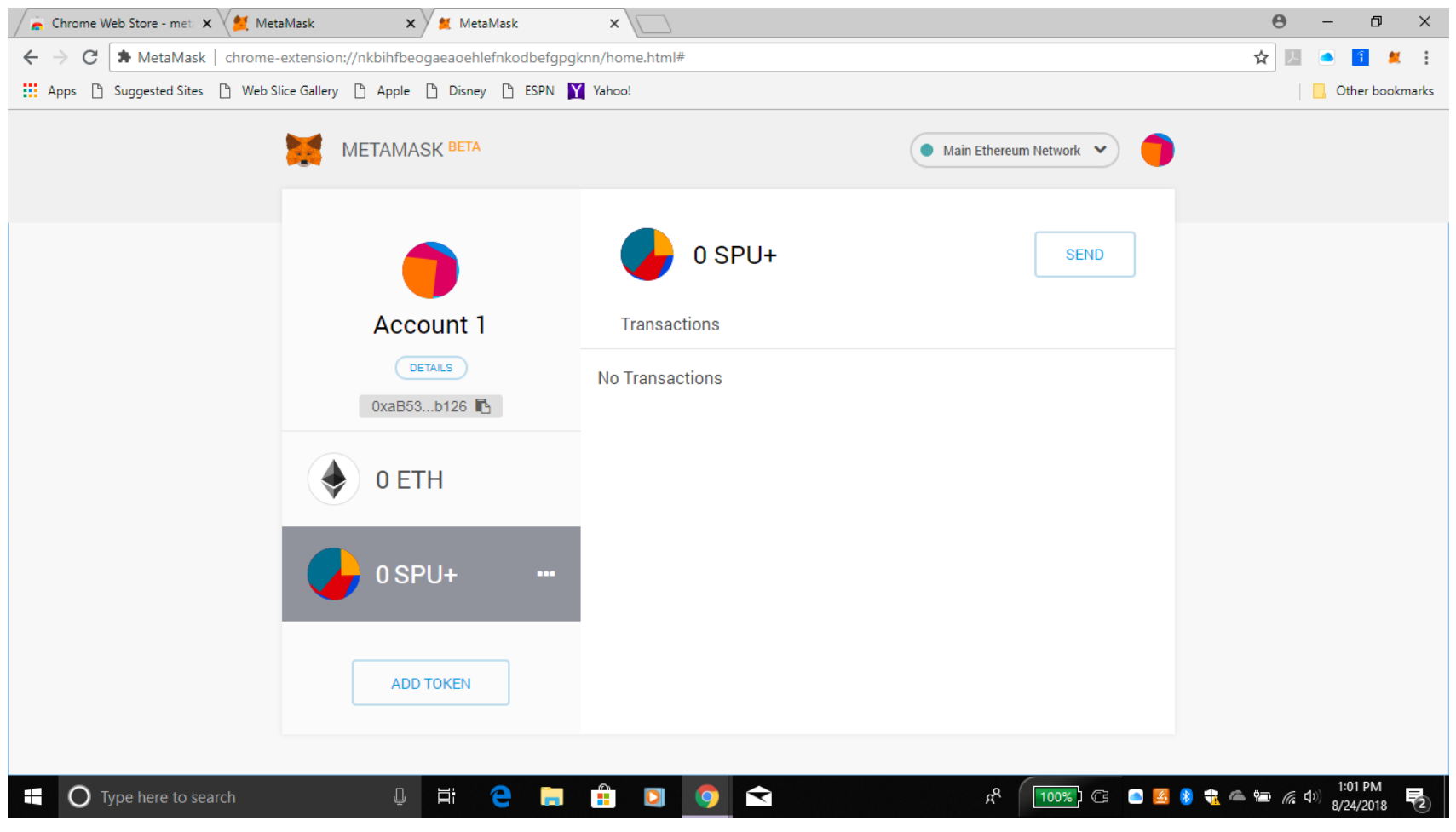

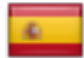

#### Usted verá la dirección de su Cartera. COPIE Y PEGUE LA DIRECCIÓN EN UN ARCHIVO HACIENDO CLIC, RESALTANDO EL VÍNCULO

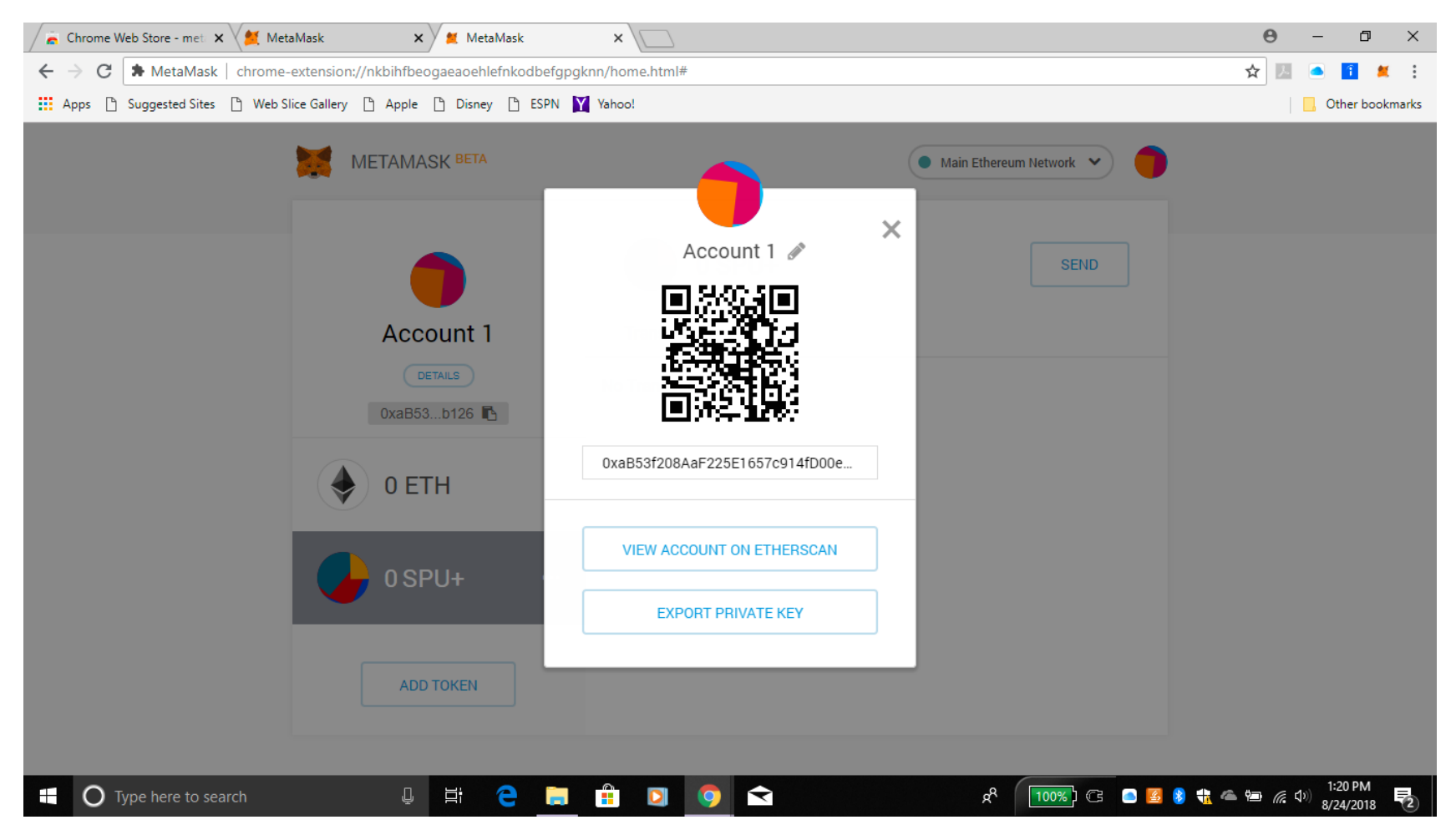

#### OTRA OPCIÓN DE SEGURIDAD Debajo del código QR y su dirección Criptográfica, que usted ya copió previamente en el documento de copia de seguridad, verá: EXPORTAR CLAVE PRIVADA

Haga clic en el.

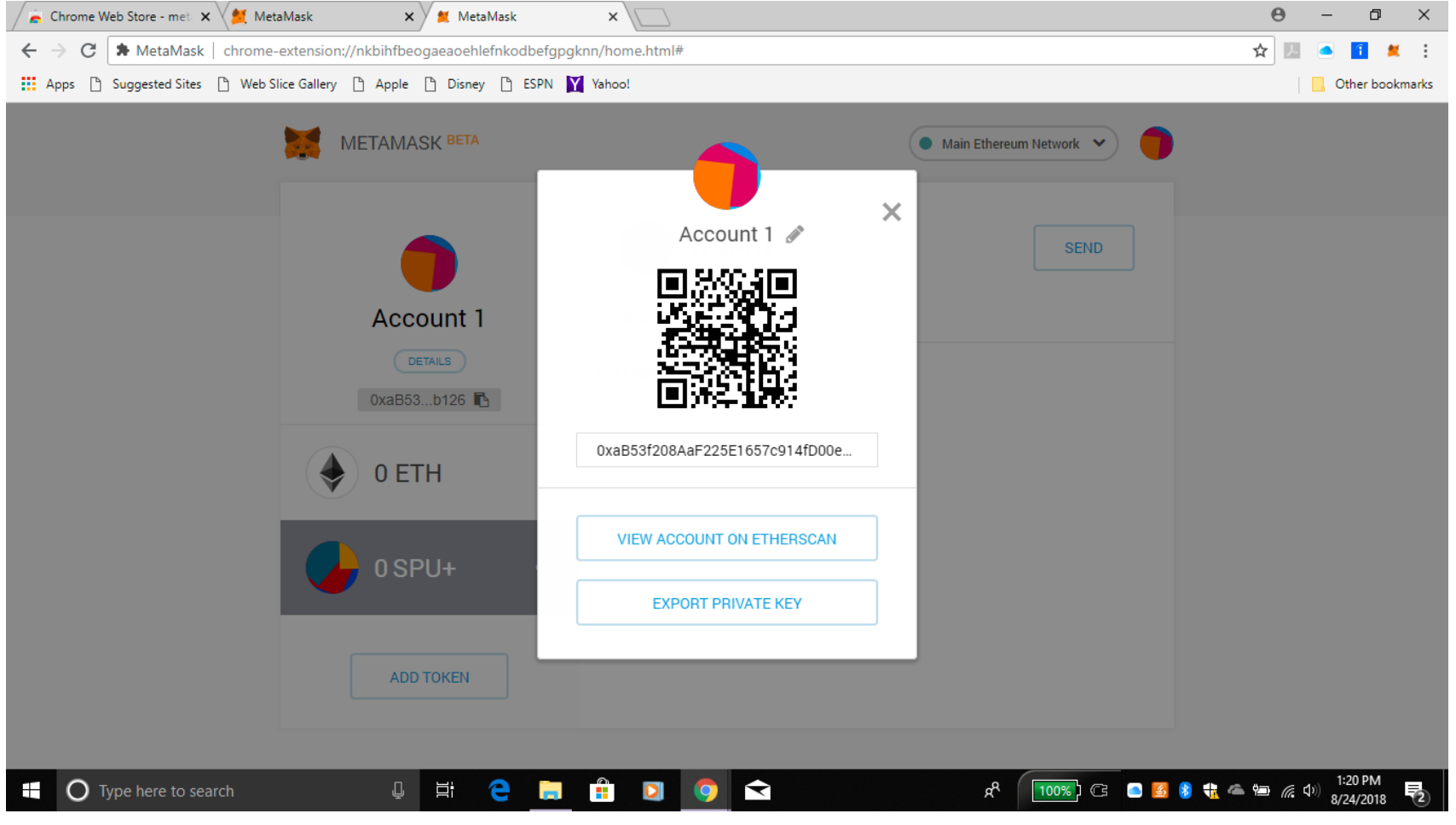

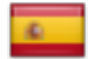

# Lea la advertencia!!! Escriba la contraseña de su cuenta.

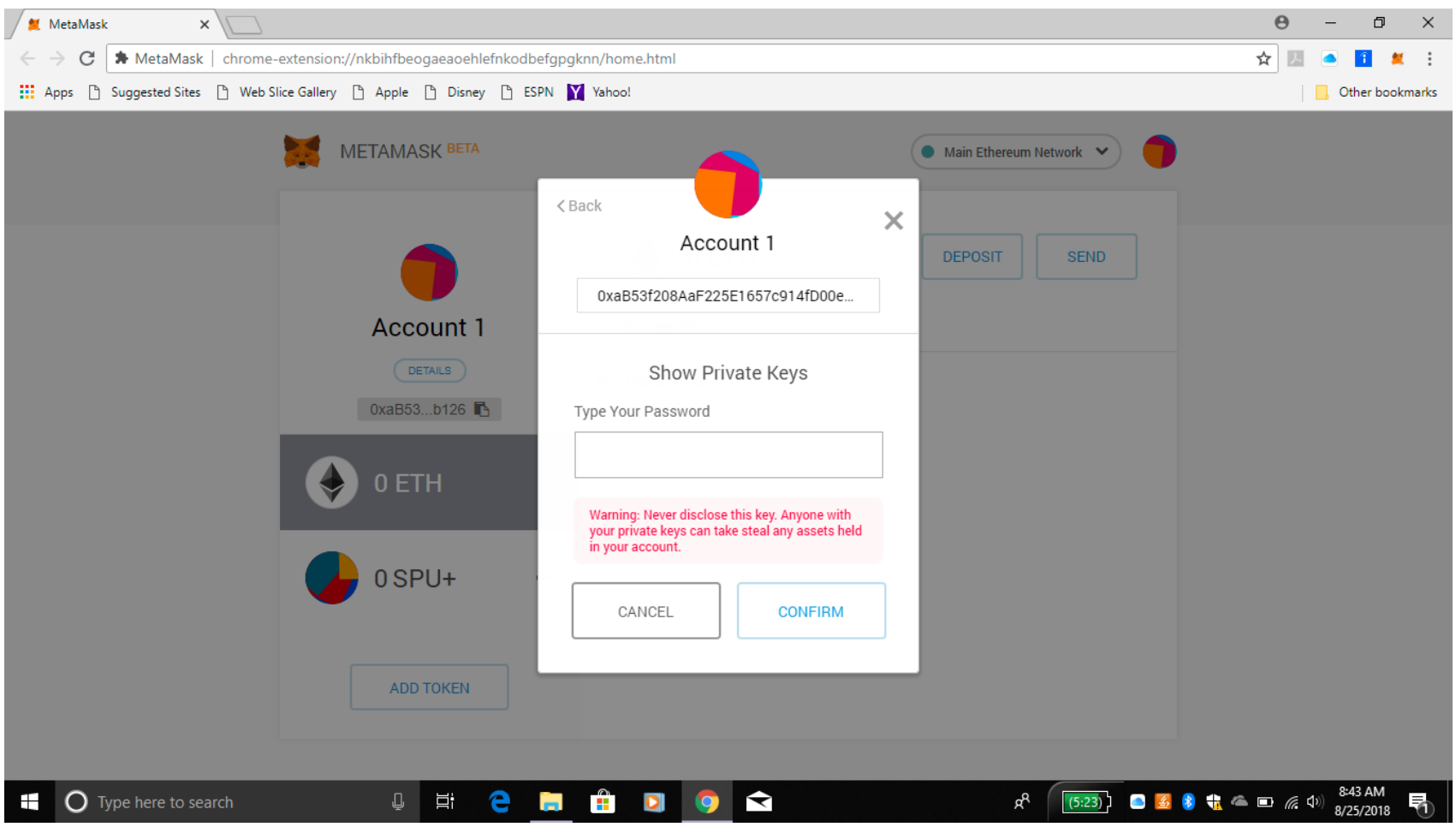

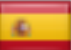

## Haga clic en Confirmar

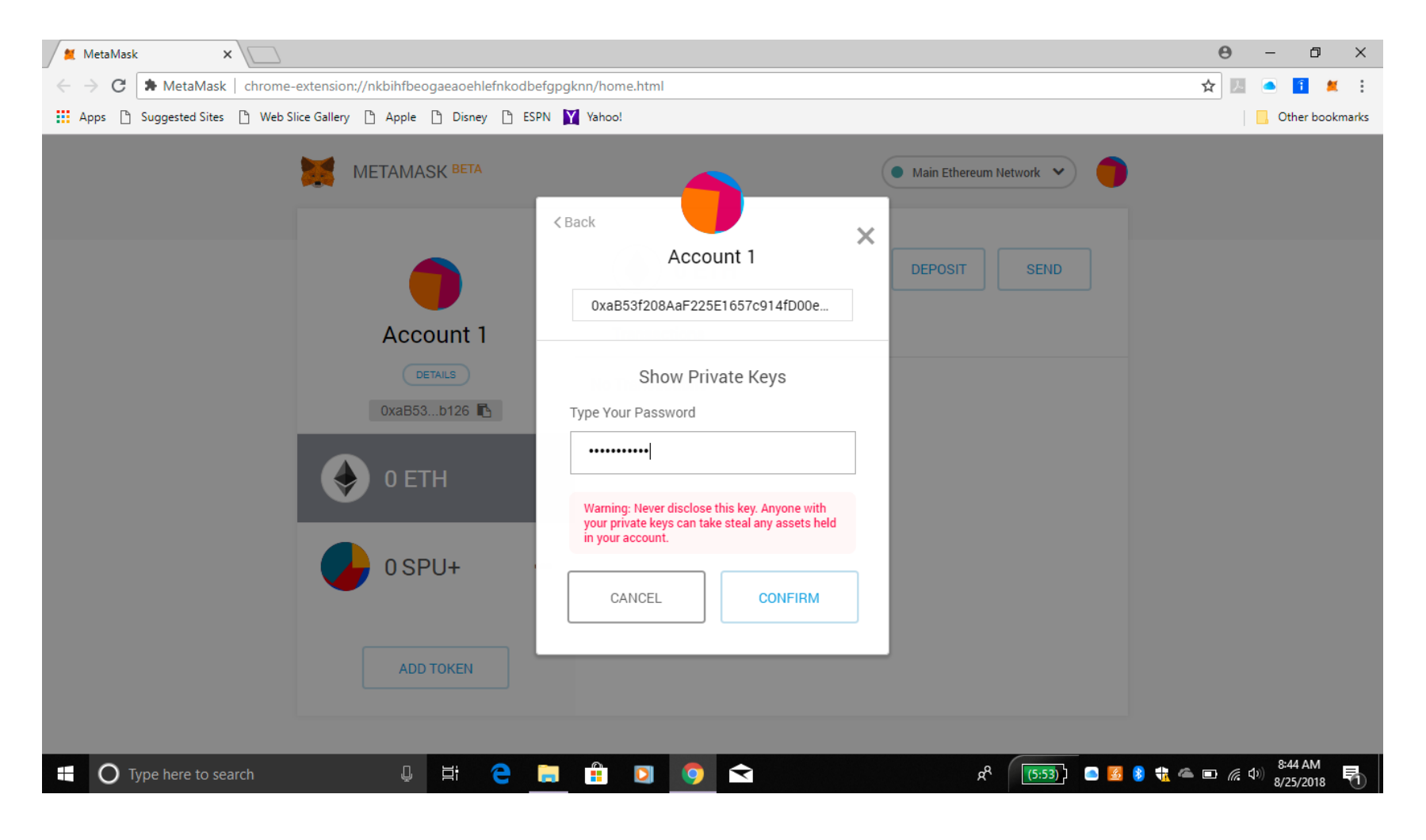

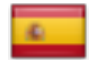

Esta Clave Privada le da la opción de encontrar siempre su cuenta. Es una serie larga cifrada de caracteres alfanuméricos.

#### Ahora puede exportar su Clave Privada y GUARDARLA en su documento de copia de seguridad. Ahora haga clic en Listo.

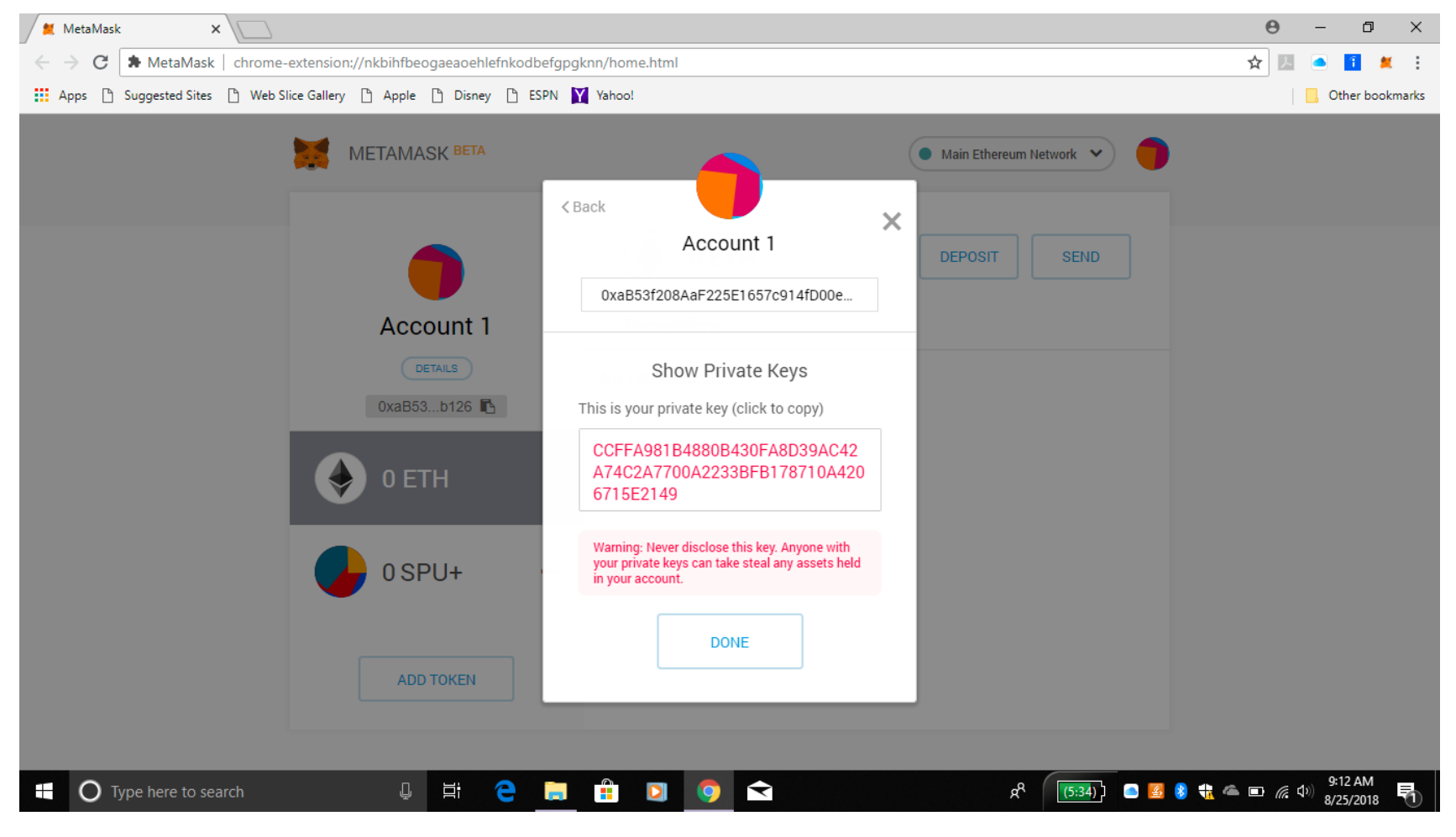

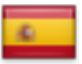

Haga clic en Ver Cuenta en EtherScan. EtherScan muestra todas las transacciones en su cuenta y en cualquier otra transacción que tenga lugar en la Cadena de Bloques de Ethereum.

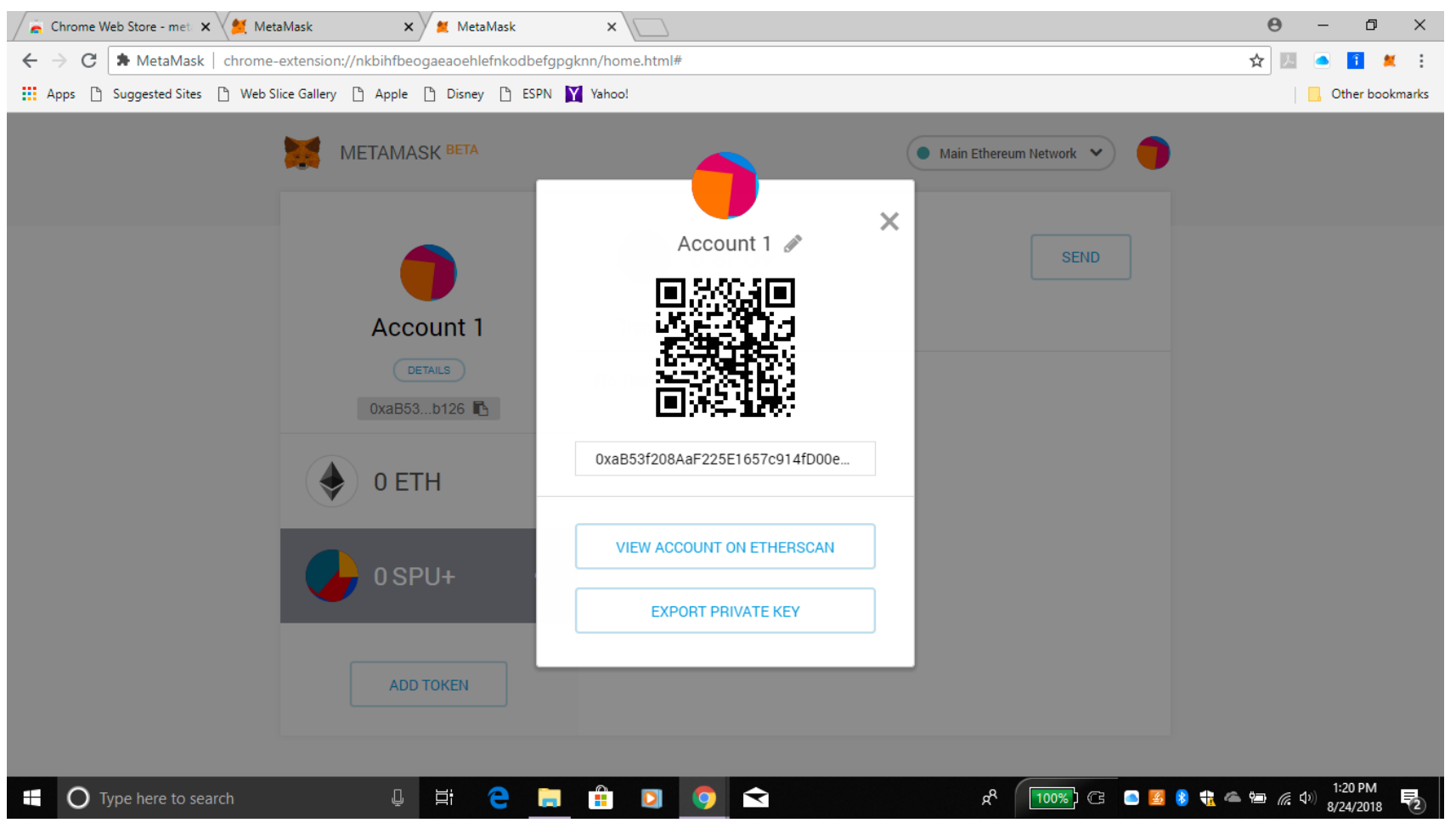

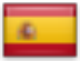

#### Usted encontrará su Dirección de su cartera aquí también. Esta es la dirección que usted pondrá en su Acuerdo para SPU+.

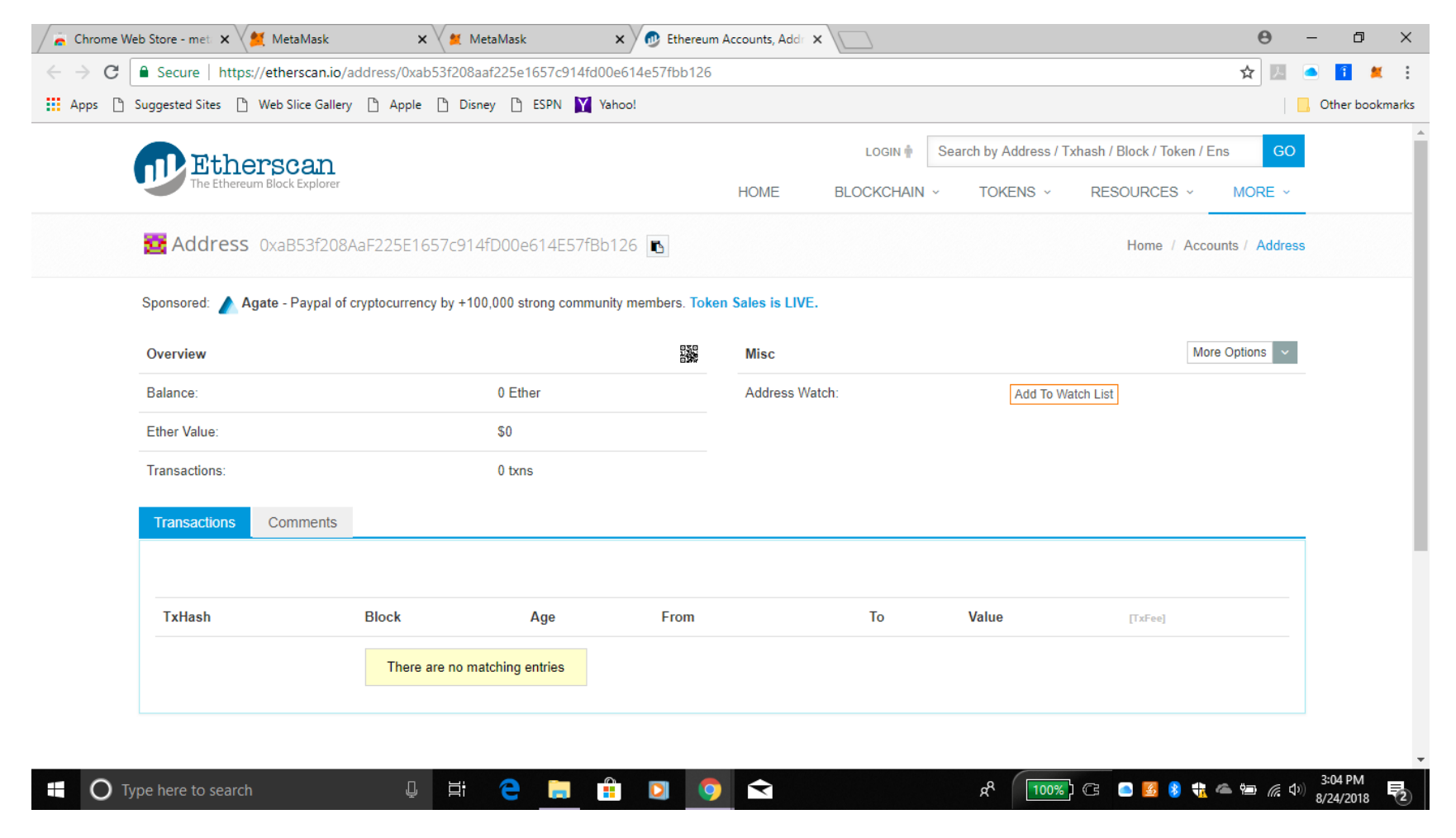

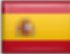

# Precaución!!!!!!

• TENGA CUIDADO CON EL MANEJO DE ESTA DIRECCIÓN DE SU CARTERA y sólo désela a las personas que quieran TRANSFERIR algo a su cuenta. ¡Nadie puede entrar a su cuenta con esta dirección solamente! NUNCA pase su Clave Privada a nadie, A MENOS que pueda confiar

en esa persona 100%, lo cual es menos común de lo que cree!!!!

- NADIE necesita saber SUS PALABRAS "CLAVE" o su Clave Privada, pero usted lo haría porque podría perder el acceso a su cuenta y sus Palabras "Clave" o Clave Privada le permitirán recuperar su cuenta.
- Esa es TAMBIÉN una razón por la que puede que NO desee ayuda de otros para la creación de esta cuenta.
- Cuando otros tienen su información, tienen acceso a su dinero!
- Las Palabras "Clave" a su cuenta de Metamask y la Clave Privada permiten el acceso a través de otros medios.

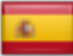

## PASOS A SEGUIR

- Para que usted obtenga SPU+ en su cuenta de Metamask, usted tiene que firmar un Acuerdo para proporcionar la información de su cuenta a la Administración para que ellos sepan cuál es su dirección de Criptomoneda SPU+.
- También tendrá que firmar un contrato para garantizar que respeta el VALOR de SPU+.
- De esta manera podemos mantener el SPU+ estable y no como por ejemplo Bitcoin que está sujeta a la especulación.
- Le proporcionaremos información sobre el intercambio y sobre cómo usar "Coinbase" en diferentes videos.

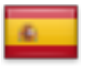

#### Enlace para el Acuerdo de SPU+

#### http://myspurt.org/spurt-,-crypto-spu/agreement-for-spu La dirección de su Cartera de Metamask deberá ser introducida en este contrato

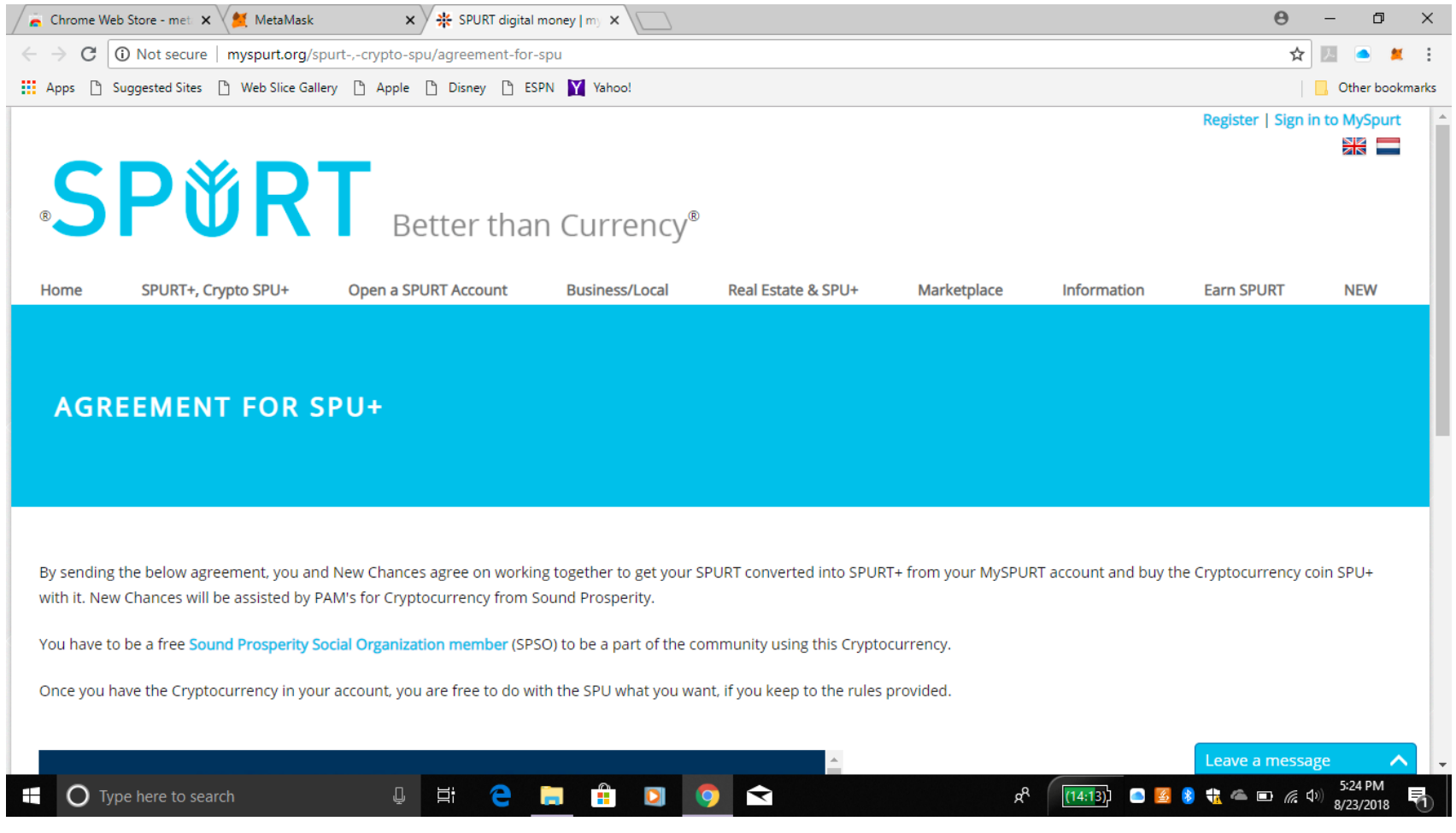

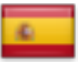

# Cómo manejar su cuenta

- Al iniciar sesión en su cuenta de nuevo, se dará cuenta de que su cuenta desapareció y está minimizada en la parte derecha de la pantalla. Al hacer clic en el pequeño recuadrado en la parte superior derecha se agrandará la pantalla y PERMANECERÁ grande durante el tiempo que usted trabaje con ella.
- Para los problemas que usted puede experimentar (y usted los experimentará) por favor diríjase a http://myspurt.org/information/tutorial/metamask-account
- Aquí también puede encontrar cómo puede trabajar con su cuenta.
- SU CUENTA DE METAMASK SIEMPRE DEBE ESTAR ABIERTA CUANDO DESEE INTERCAMBIAR SU SPU+, ESTÁN CONECTADOS.
- AHORA IMPRIMA EL DOCUMENTO 3 VECES! COLÓQUELOS EN DIFERENTES UBICACIONES. GUARDE este documento también en su computadora para que pueda encontrarlo, ya que es más fácil "copiar y pegar", que copiar a mano toda la información.
- Gracias por configurar su cuenta de Metamask y unirse a nosotros en esta aventura de la Criptomoneda SPU+!